# Manuál k aplikaci BigBlueButton

<span id="page-0-0"></span>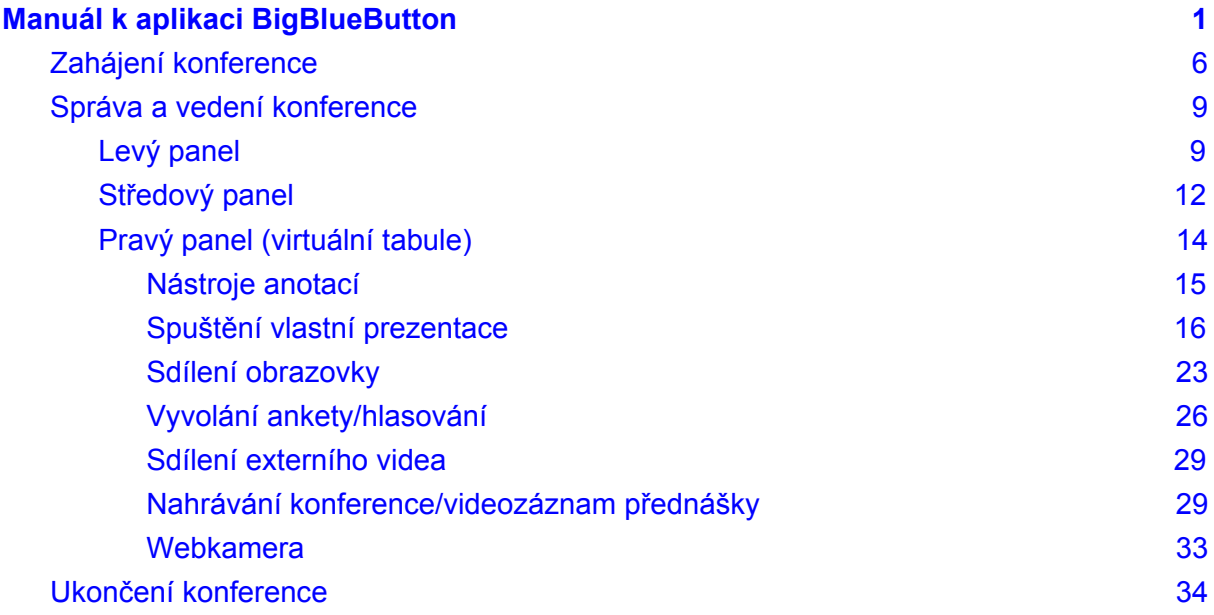

Do adresního řádku internetového prohlížeče vepište adresu [http://bbb.slu.cz](http://bbb.slu.cz/) a stiskněte klávesu enter.

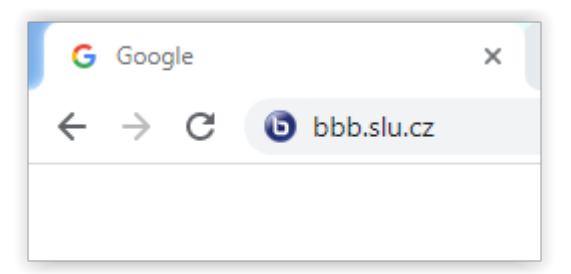

Aplikace BBB vás prostřednictvím tlačítka v pravém horním rohu vyzve k přihlášení. Klikněte na tlačítko **Přihlásit**.

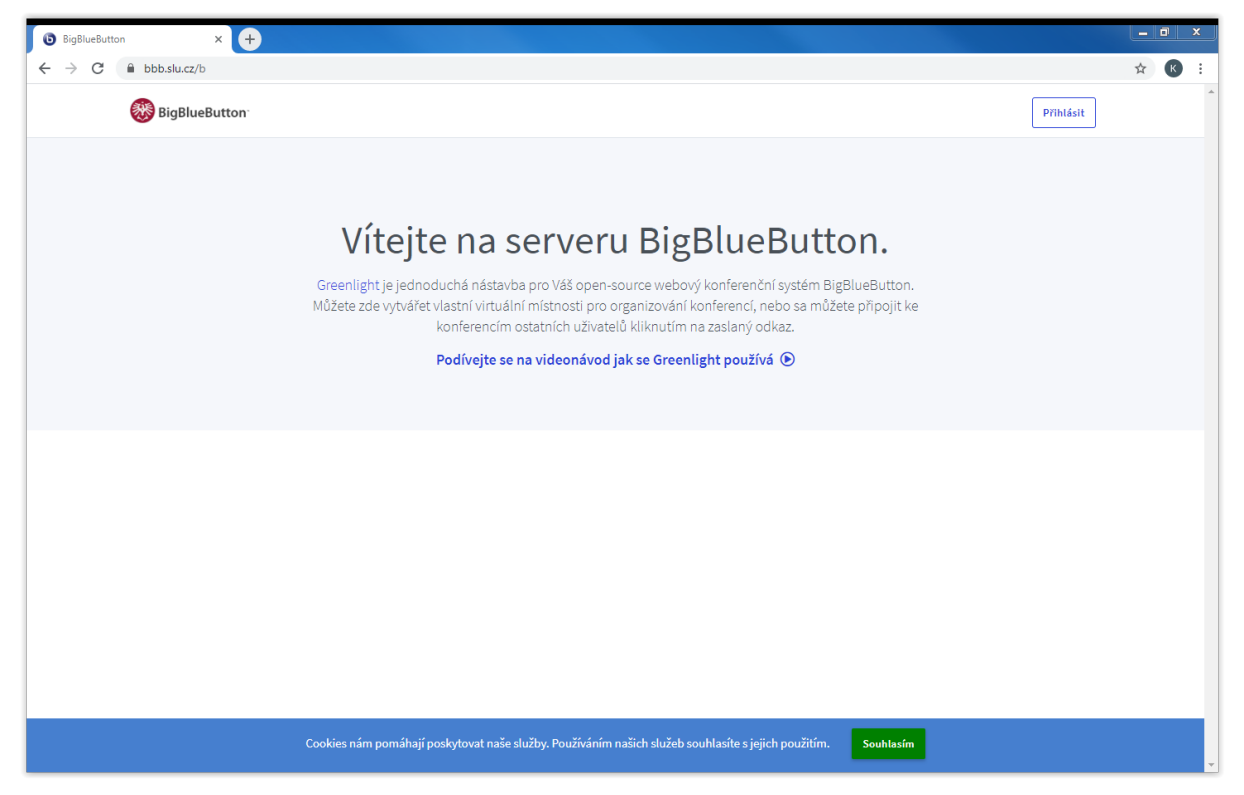

Přihlašte se svými CRO přihlašovacími údaji.

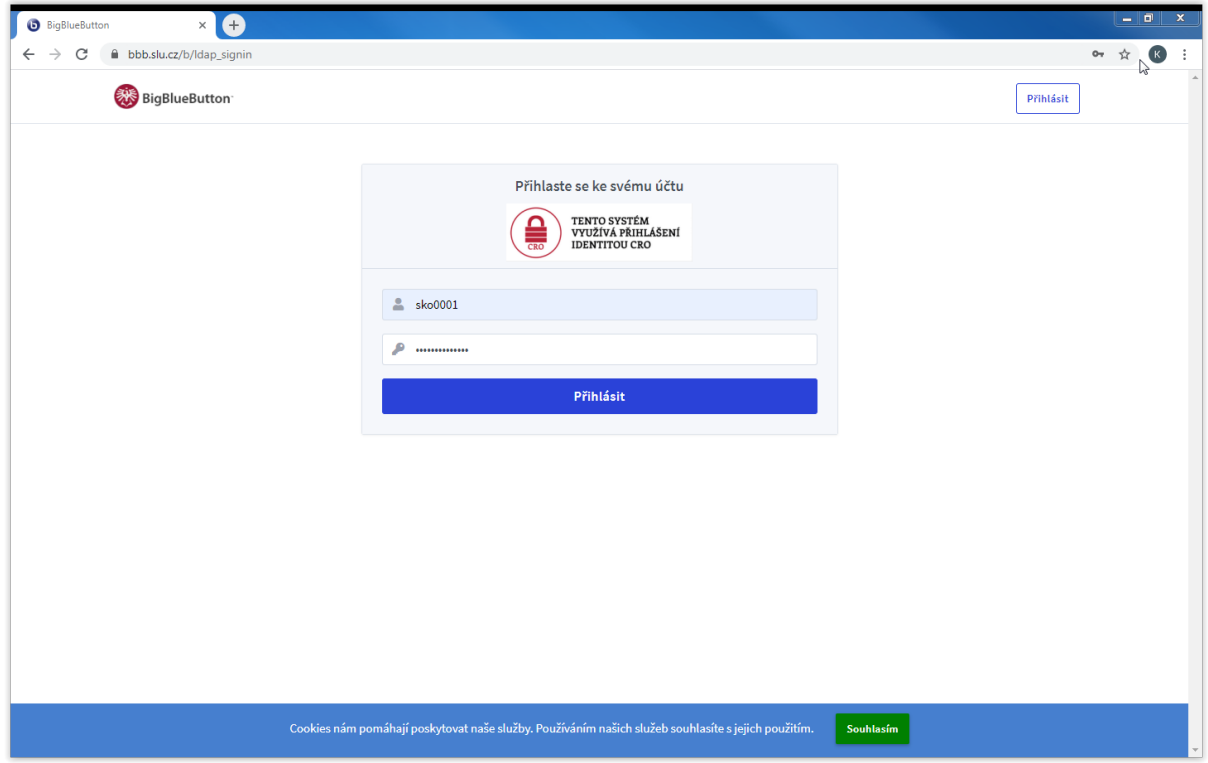

Po přihlášení se ocitnete na základní stránce aplikace.

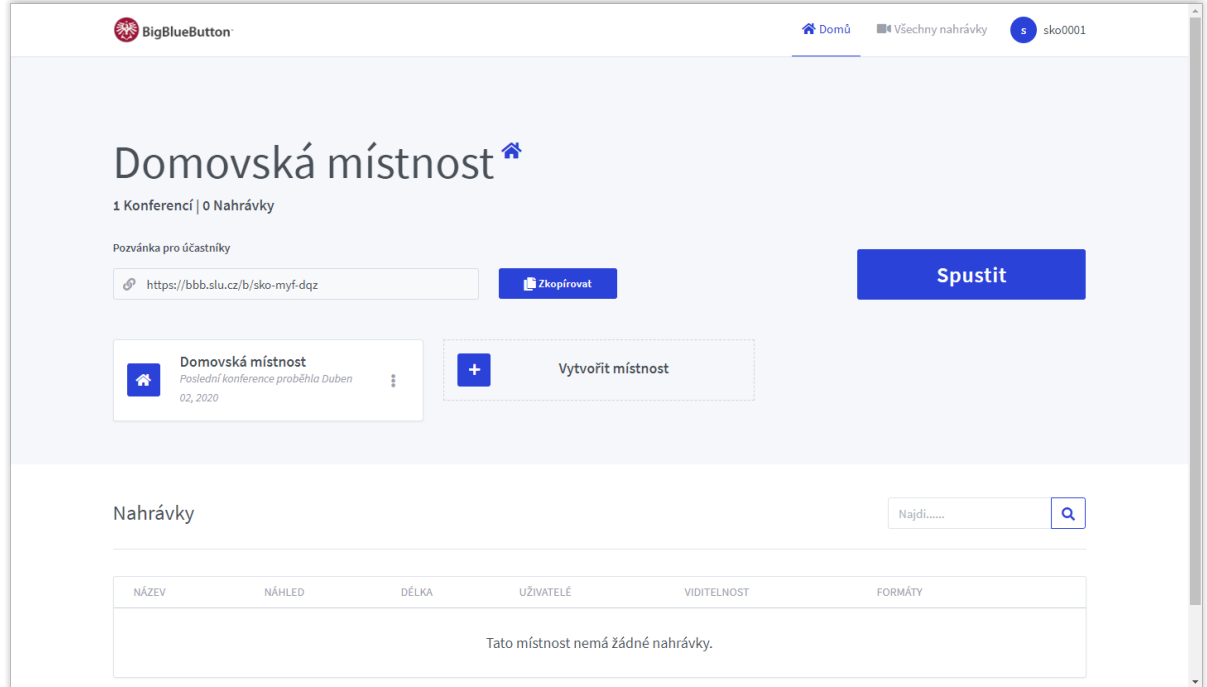

Zde spravujete své místnosti. Místnost je virtuální prostor, ve kterém můžete pořádat interaktivní setkání více osob. Může jít například o konferenci, výuku, schůzku, přednášku, jednání a podobně. Pro účely tohoto návodu budeme používat slovo *konference*. Do místnosti kromě vás mohou vstupovat další účastníci, kterým to umožníte. Po zahájení konference budete moci k ostatním účastníkům promlouvat prostřednictvím mikrofonu připojeného k počítači. I oni mohou hovořit, pokud jim to umožníte. Všichni účastníci se pak uslyší navzájem. Dále můžete v místnosti využívat společný chat nebo virtuální tabuli, na kterou můžete umístit svou prezentaci, obrázky, dokumenty nebo video. Konferenci můžete i nahrávat a uložit ji v místnosti pro vlastní potřebu nebo ji uveřejnit.

Na základní stránce je už automaticky vytvořena vaše první místnost s názvem *Domovská místnost.* Později si ji můžete přejmenovat a využívat ji. Pokud jste vyučující, bude nejvhodnější, abyste si pro každý svůj vyučovaný kurz zřídili jednu místnost. Každou místnost si můžete už při jejím vytváření pojmenovat - nabízí se označit ji názvem daného kurzu. Mezi místnostmi se pak můžete podle potřeby přepínat. Jednu místnost už máme (domovskou), zkusme si tedy přidat další. Místnosti lze přidávat kliknutím na tlačítko **Vytvořit místnost**. Klikněte na tlačítko.

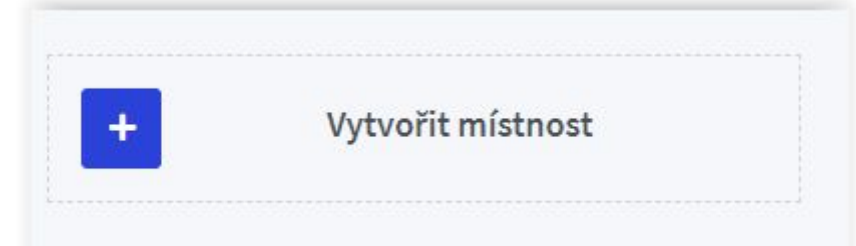

Otevře se dialog, ve kterém můžete nastavit předvolby pro nově zřizovanou místnost a její účastníky.

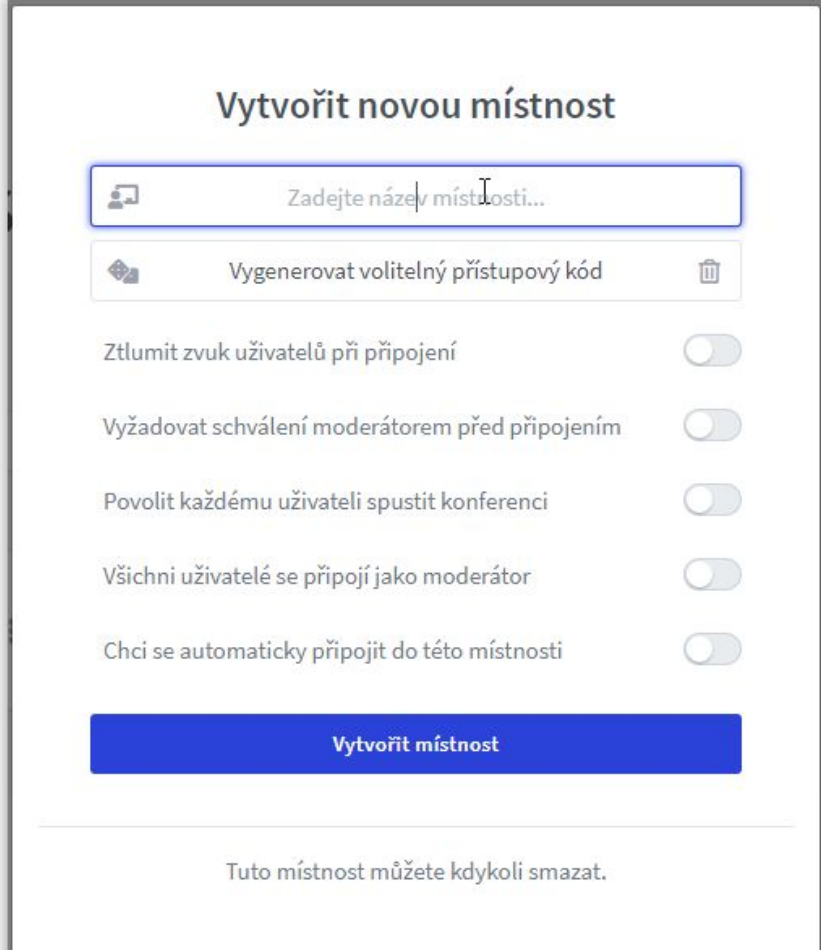

Nejdříve místnost pojmenujte

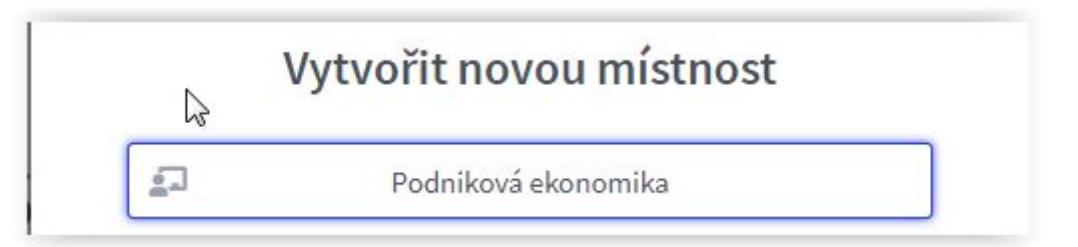

Také si můžete nechat vygenerovat kód, jenž bude vyžadován po účastnících, kteří budou chtít do místnosti vstoupit. Tato možnost není povinná.

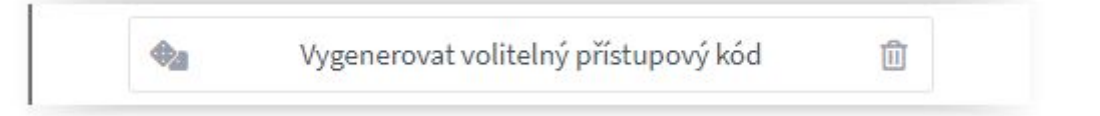

Kód vygenerujete kliknutím na ikonu kostek vlevo. Kód si zkopírujte nebo zapamatujte a před zahájením konference sdělte účastníkům. Požadavek na zadání kódu můžete kdykoliv zrušit kliknutím na ikonu odpadkového koše v pravé části políčka.

Vysvětlení k dalším volbám dialogu *Vytvořit novou místnost*:

**Ztlumit zvuk uživatelů při připojení** - Po zahájení konference bude slyšet pouze vás, ostatní účastníci budou mít automaticky vypnuté mikrofony.

**Vyžadovat schválení moderátorem před přijetím** - Každého účastníka, který se uchází o vstup do vaší místnosti, uvidíte nejprve na seznamu. Ze seznamu pak můžete vybírat účastníky, kterým povolíte vstup do místnosti a účast na konferenci.

**Povolit každému uživateli spustit konferenci** - konferenci v místnosti spustí první připojený účastník bez ohledu na to, zda jste v místnosti přítomen vy jako moderátor a přednášející.

**Všichni uživatelé se připojí jako moderátor** - každý účastník, který vstupuje do místnosti, bude mít automaticky stejná práva k řízení konference jako vy (nedoporučuji).

Vytvoření místnosti dokončíte kliknutím na modré tlačítko **Vytvořit místnost.**

Vytvořit místnost

Výše popsané nastavení můžete u kterékoliv místnosti (včetně domovské místnosti) kdykoliv znovu vyvolat a změnit kliknutím na tři svislé tečky vpravo u tlačítka příslušné místnosti.

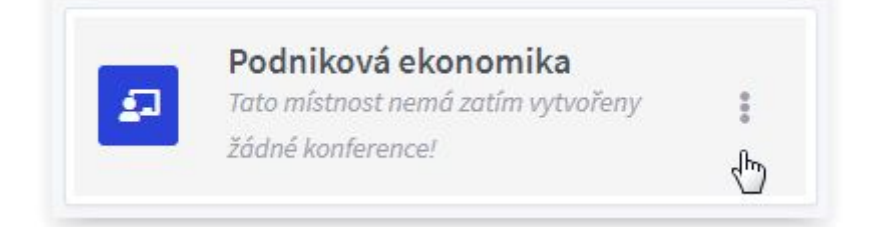

# <span id="page-5-0"></span>Zahájení konference

*Pozn.: Před spuštěním konference připojte k počítači mikrofon a sluchátka, ideální je využít kombinovaný headset.*

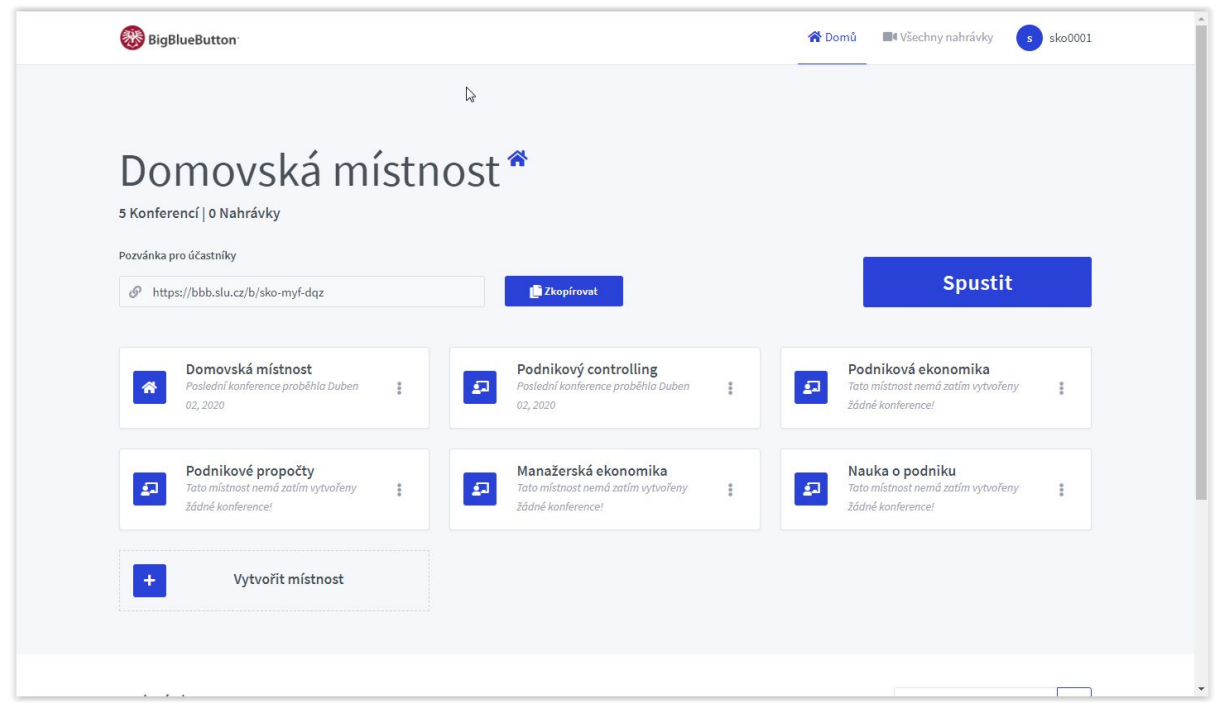

Klikněte na tlačítko s názvem místnosti, ve které chcete vést konferenci.

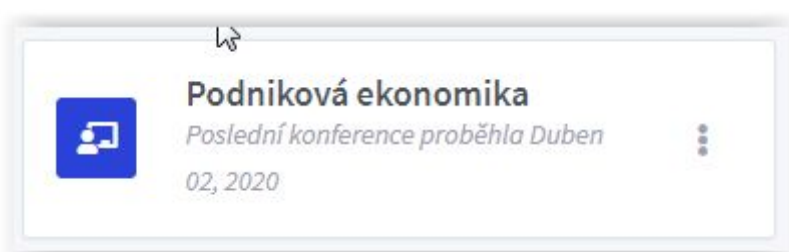

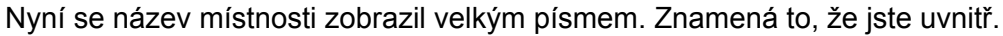

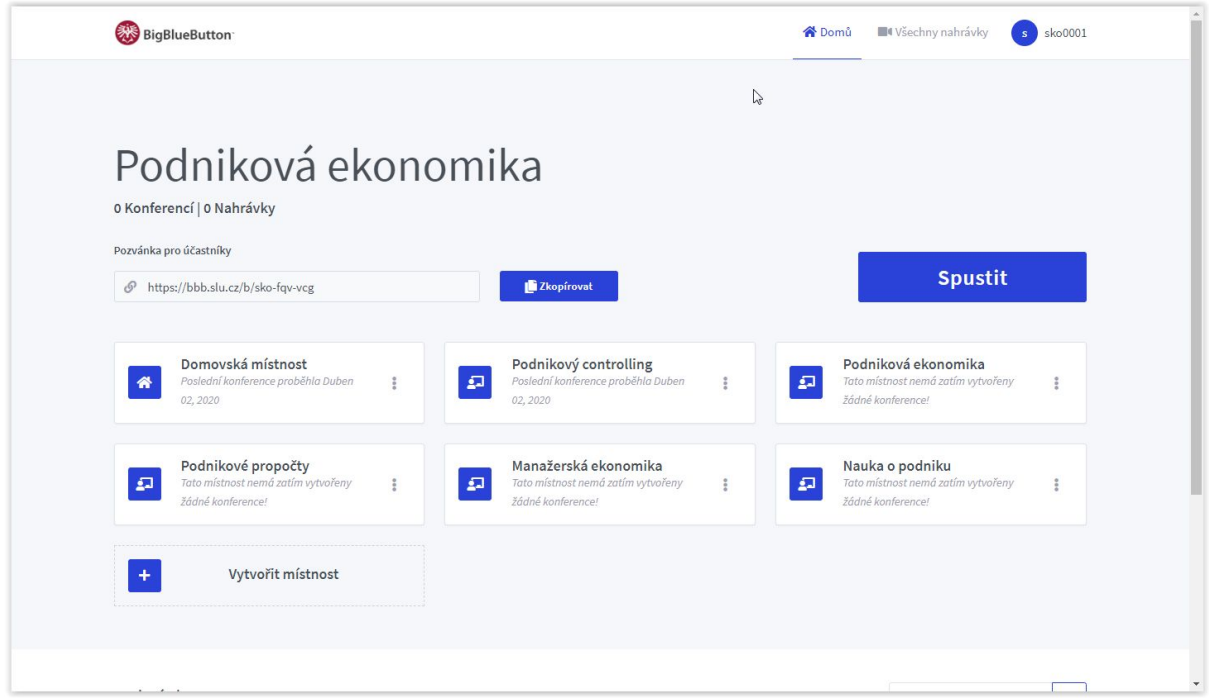

Aby mohli učastníci do místnosti vstoupit a připojit se ke konferenci, musíte jim dát "klíč". Tímto klíčem je internetový odkaz. Ten naleznete v políčku **Pozvánka pro účastníky.** Pro zkopírování odkazu do schránky stačí kliknout na tlačítko **Zkopírovat.**

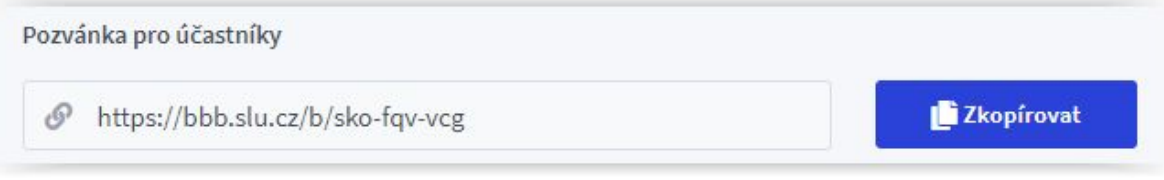

Odkaz rozešlete účastníkům konference například mailem nebo jej vyvěste na smluvené místo na webu, v ISSU nebo v e-learningovém kurzu. Pokud nechcete konferenci zahájit okamžitě, **nezapomeňte spolu s odkazem zveřejnit i termín(y) konání konference!**

*Pozn.: Konferenci můžete zahájit před stanoveným časem zahájení nebo aniž byste někomu poslali pozvánku. Budete pak v místnosti sami a můžete si vše v klidu připravit a vyzkoušet.* Konferenci zahájíte tlačítkem **Spustit.**

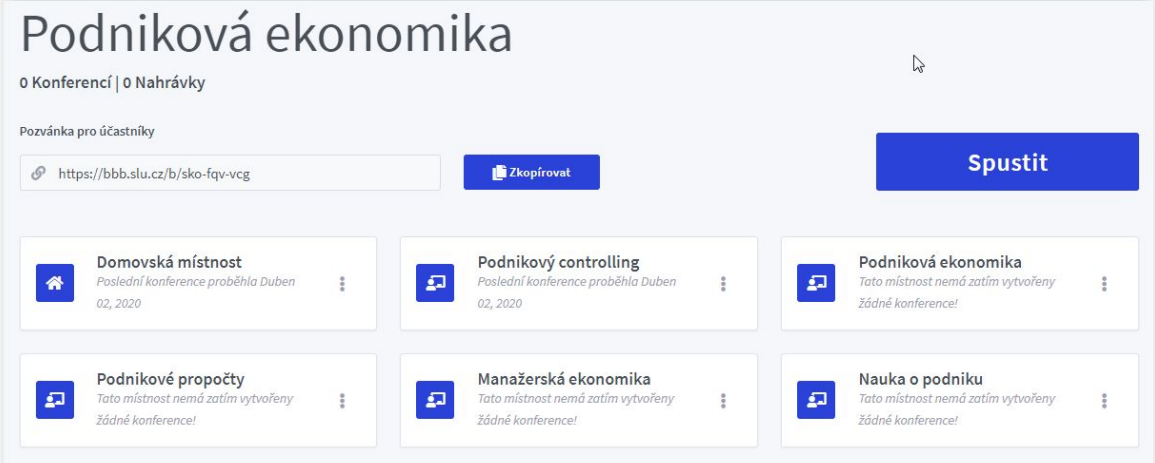

Zobrazí se dialog, který se ptá, jak chcete připojit zvuk:

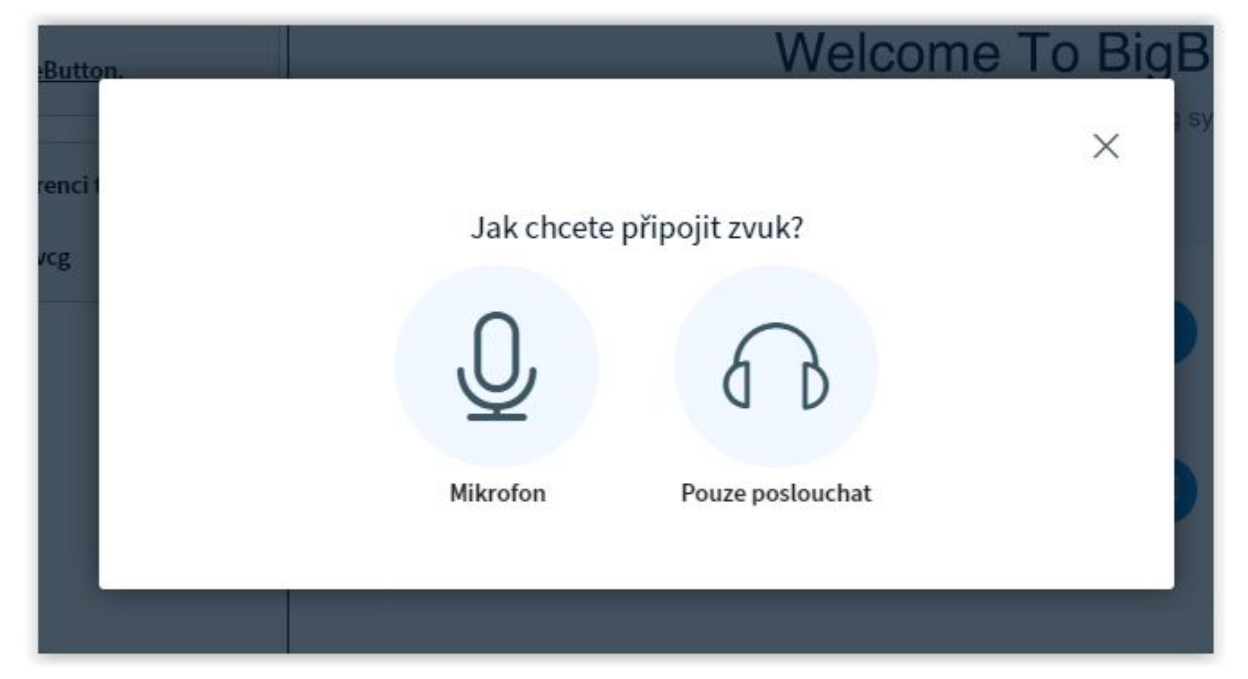

Pokud plánujete v konferenci hovořit, klikněte na mikrofon. Pokud například máte v plánu předat funkci přednášejícího někomu jinému v místnosti a sám jen poslouchat, klikněte na ikonu sluchátek.

Následně se zobrazí dialog testu mikrofonu. Ozvěnou se zde nemyslí zkreslení zvuku, ale váš vlastní hlas ve sluchátkách. Pokud se slyšíte, klikněte na Ano (zelená ikona s palcem nahoru).

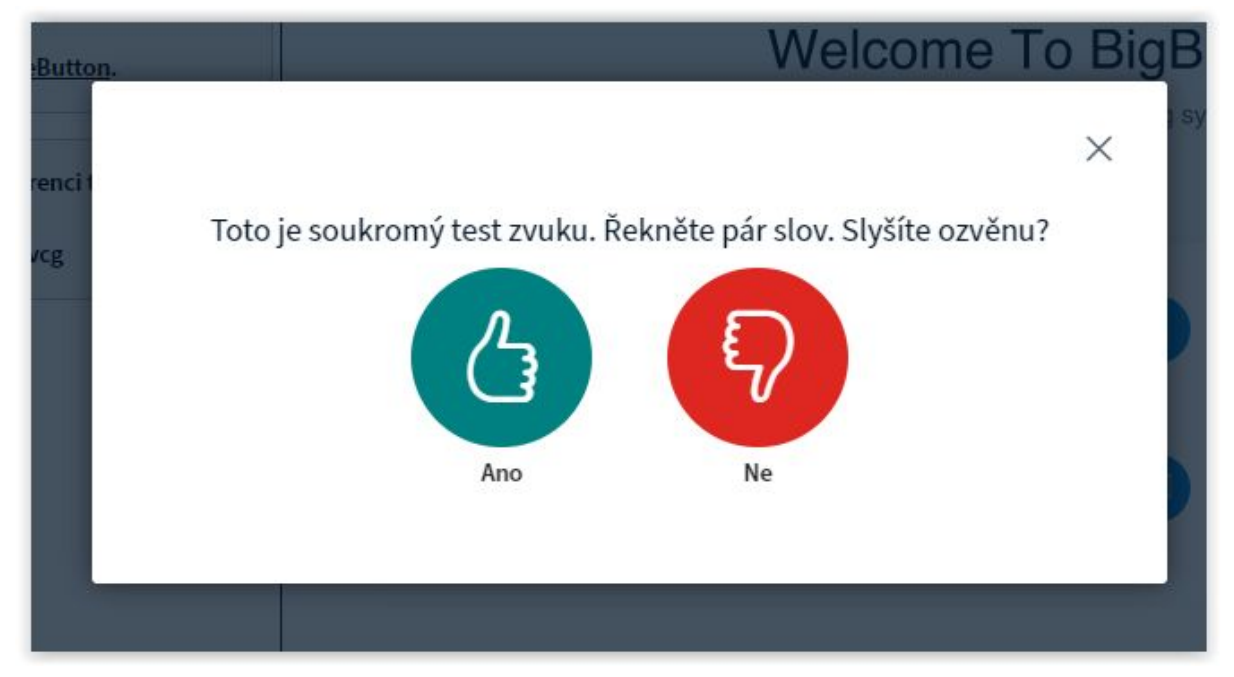

Pokud se neslyšíte, překontrolujte připojení sluchátek a mikrofonu nebo headsetu k počítači, nebo klikněte na Ne a zkuste vybrat jiné zařízení z nabízeného seznamu.

# <span id="page-8-0"></span>Správa a vedení konference

Nyní jste vstoupili do místnosti jako přednášející.

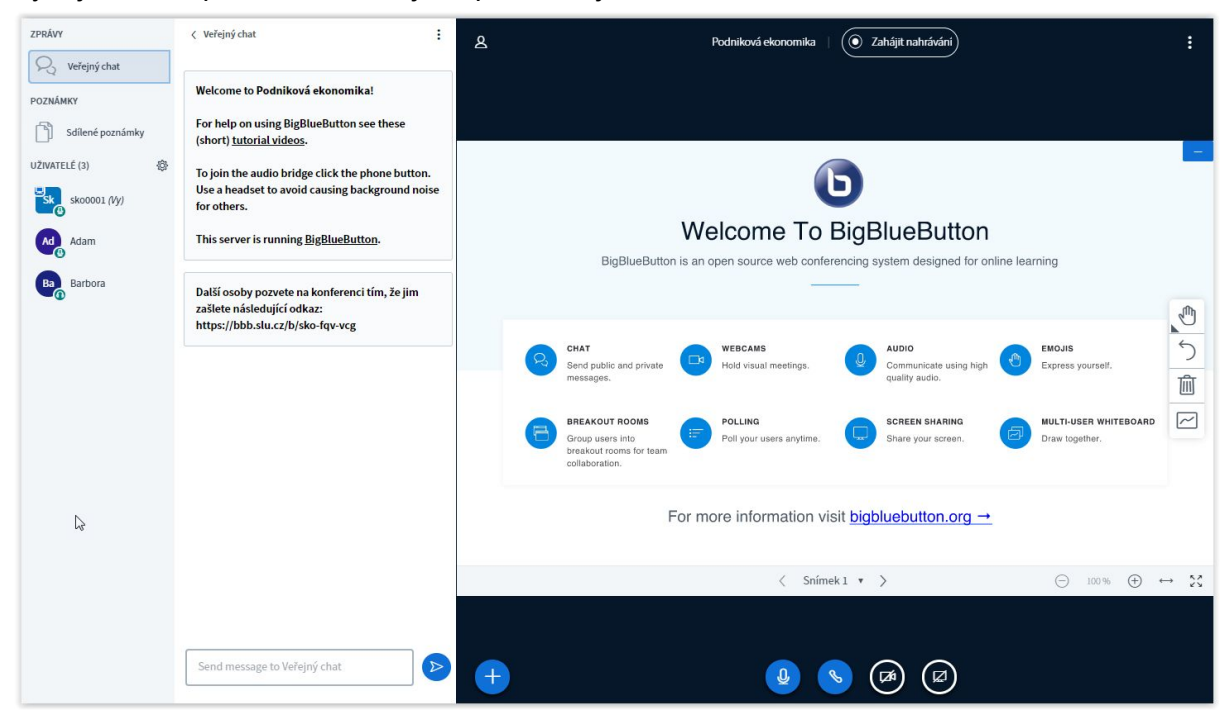

### <span id="page-8-1"></span>Levý panel

V levém panelu vidíte účastníky konference přítomné v místnosti včetně sebe.

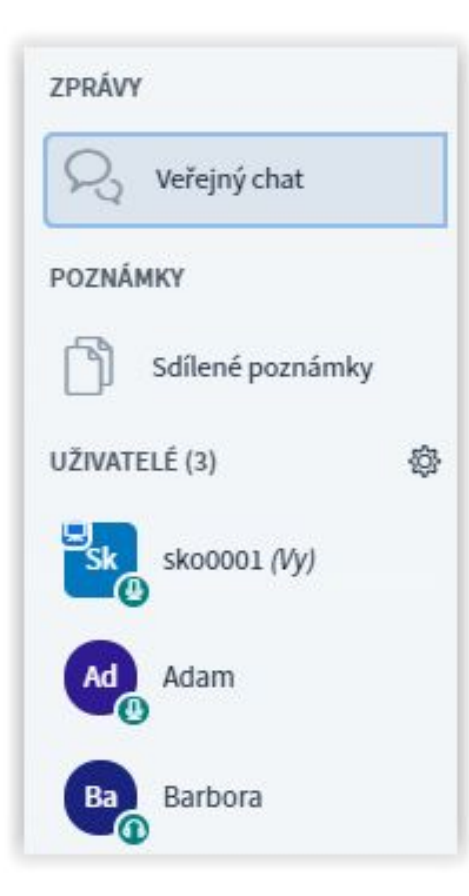

Máte čtvercovou profilovou ikonu, to znamená, že jste v roli moderátora. *Moderátor* řídí konferenci: může spravovat uživatele, povolit nebo odebrat jim kontrolu nad funkcemi aplikace, přidělovat nebo odebírat slovo, určovat přednášejícího nebo povyšovat další účastníky do role moderátorů.

Maličká ikonka připomínající monitor v levém horním rohu vaší profilové ikony znamená, že jste zároveň v roli přednášejícího. Přednášející má kontrolu nad virtuální tabulí. K té se dostaneme později.

Účastníci, jejichž profilové ikony mají kulatý tvar, jsou v roli posluchačů a mají jen omezené možnosti, jak mohou do konference zasahovat.

V pravém rohu profilových ikon se pak zobrazuje ikonka mikrofonu nebo sluchátek, podle toho, zda má příslušný účastník konference možnost využívat mikrofon, nebo jen poslouchá.

Kliknutím na kteréhokoliv z účastníků konference se dostáváte k dalším možnostem:

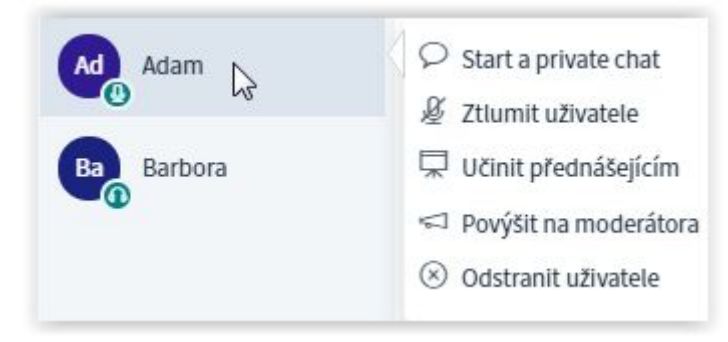

**Start a private chat** - zahájí soukromý chat s vybraným účastníkem **Ztlumit uživatele** - vypne zvuk přicházející od vybraného účastníka (ten jej však může znovu zapnout) **Učinit přednášejícím** - přidělí vybranému účastníkovi kontrolu nad virtuální tabulí **Povýšit na moderátora** - udělí účastníkovi plnou kontrolu nad řízením konference **Odstranit uživatele** - účastník bude odpojen (avšak může do místnosti znovu vstoupit)

Můžete označit několik účastníků současně. Pak bude zvolená možnost uplatněna na všechny označené účastníky. V roli přednášejícího však může být vždy jen jeden účastník.

*Pozn.: Pokud předáte roli přednášejícího (a tím kontrolu nad virtuální tabulí) jinému účastníkovi, můžete se do této role vrátit kliknutím na své jméno v seznamu účastníků a volbou možnosti Take presenter:*

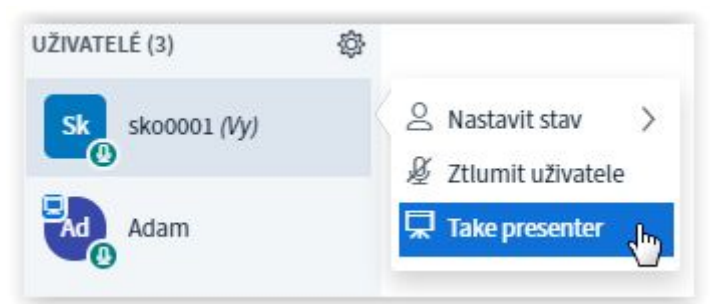

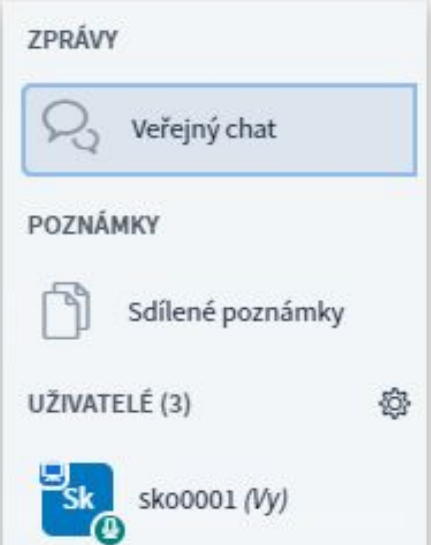

V levém panelu nad seznamem připojených účastníků se dále můžete přepínat mezi

● *Veřejným chatem* (společným pro všechny účastníky),

● *Sdílenými poznámkami* (sdílený dokument s prvky textového editoru, kam mohou všichni zároveň přispívat), případně

● editorem titulků (closed captions, CC).

Zvolený nástroj se pak zobrazí ve sousedícím středovém panelu (vpravo od panelu s účastníky). Kliknutím na ikonku ozubeného kola se dostanete k dalším možnostem správy účastníků:

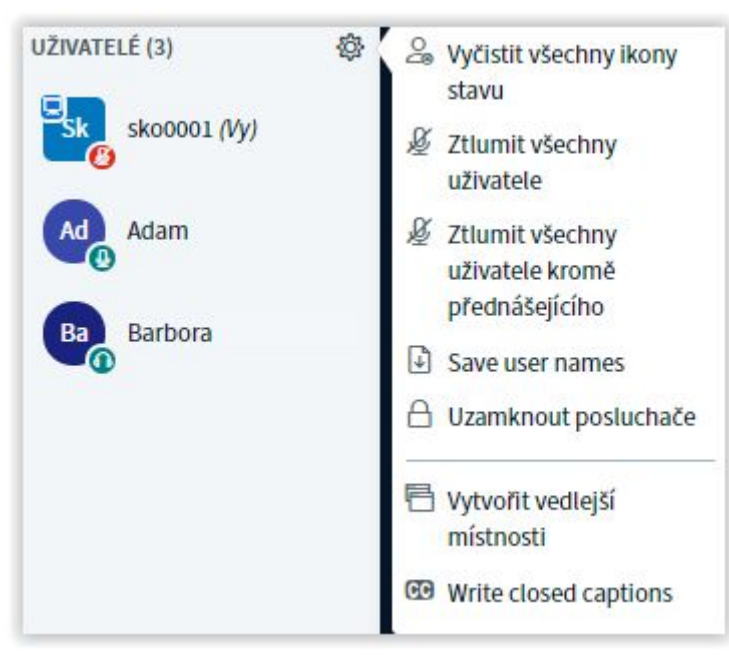

**Vyčistit všechny ikony stavu** - účastníci mohou projevovat své emoce prostřednictvím emotikon, které se promítají v jejich profilových ikonách. Kliknutím na tuto volbu můžete všechny ikony smazat a zobrazit si v seznamu standardní profily účastníků. **Ztlumit všechny uživatele** - ztlumí mikrofony všech účastníků

**Ztlumit všechny uživatele kromě přednášejícího** - ztlumí mikrofony všech účastníků kromě přednášejícího

**Save user names** - uloží profilová jména účastníků do textového souboru. Může být užitečné, pokud se účastníci hlásí do místnosti pod vlastními jmény a vy chcete mít například záznam o jejich účasti a absenci.

**Uzamknout posluchače** - otevře panel, na kterém můžete účastníkům povolit či zakázat:

- sdílet webkameru
- vidět webkamery ostatních
- použít mikrofon
- přispívat do *veřejného chatu*
- přispívat do *soukromého chatu*
- přispívat do *sdílených poznámek*
- zobrazení ostatních účastníků na seznamu účastníků konference

**Vytvořit vedlejší místnost** - pomocí tohoto nástroje můžete vytvořit i několik dalších podmístností a rozdělit do nich účastníky vaší konference, případně jim umožnit, aby si sami vybrali podmístnost. To je užitečné, pokud chcete například nechat studenty pracovat ve skupinách na samostatném úkolu. Existenci podmístností můžete časově omezit.

**Write closed captions** - psát titulky k prezentaci. Titulky se budou zobrazovat přes aktuální dění ve spodní části virtuální tabule. Editor titulků se zobrazí ve středovém panelu.

# <span id="page-11-0"></span>Středový panel

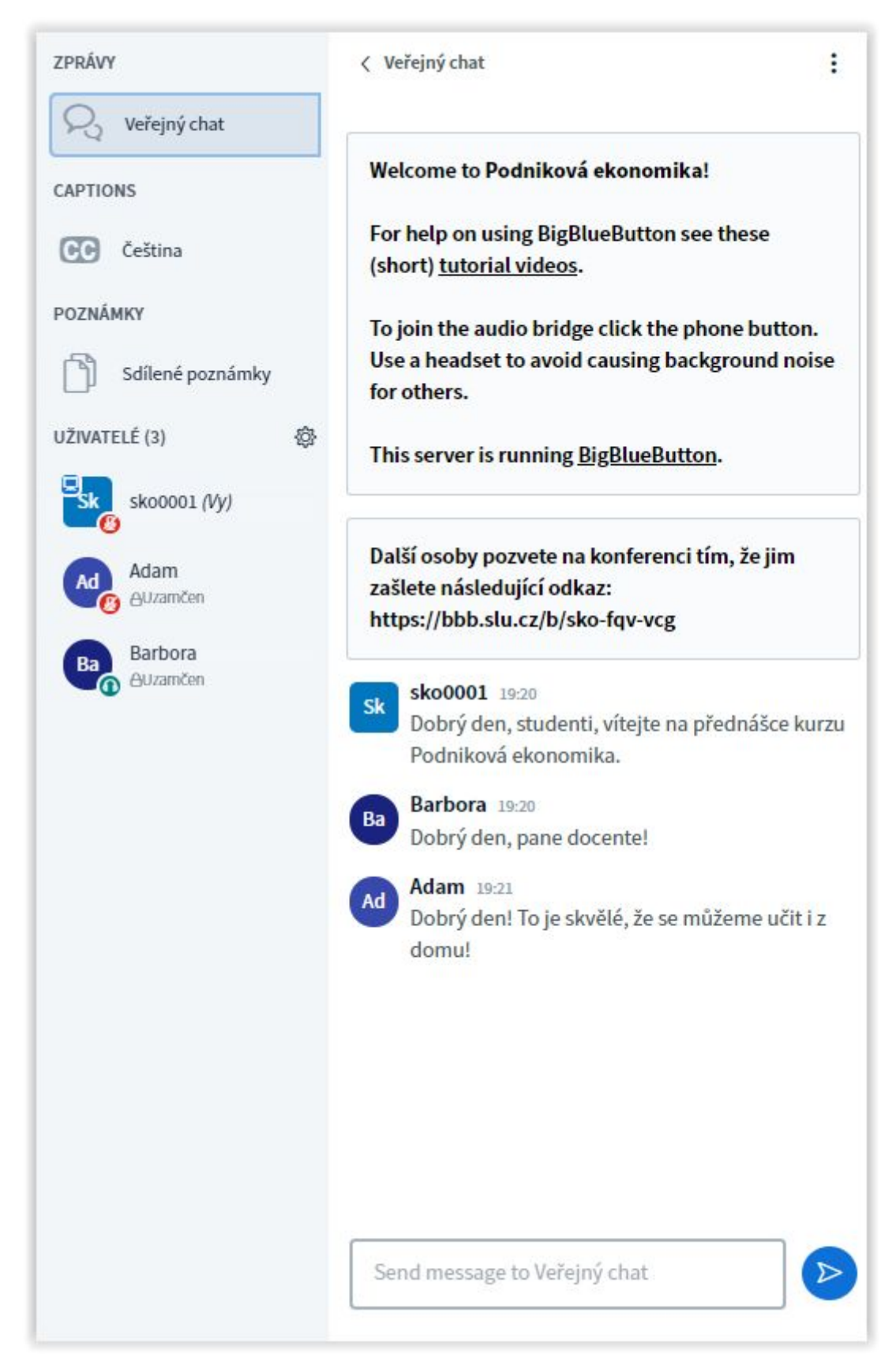

Na středovém panelu si můžete zobrazit *společný chat* (na obrázku), *sdílené poznámky,* což je zjednodušený textový editor, ve kterém můžete vytvářet text současně se studenty, nebo *editor titulků.* Také se zde zobrazují možnosti, průběh a výsledky *ankety.*

Okno pro vaše příspěvky do chatu je v nejspodnější části středového panelu.

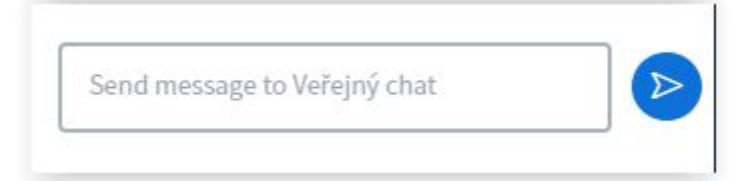

Pokud chcete zahájit soukromý chat s některým(i) z účastníků, zobrazí se také na středovém panelu.

Středový panel můžete i vypnout a rozšířit si tak prostor na obrazovce pro pravý panel s virtuální tabulí. Středový panel vypnete kliknutím na šipku "<" v levé část jeho záhlaví. Tři svislé tečky spouštějí kontextové volby chatu.

 $\vdots$ 

< Veřejný chat

Středový panel můžete vždy znovu zapnout kliknutím na jeden z nástrojů *společný chat, sdílené poznámky, editor titulků* nebo zahájením soukromého chatu.

## <span id="page-13-0"></span>Pravý panel (virtuální tabule)

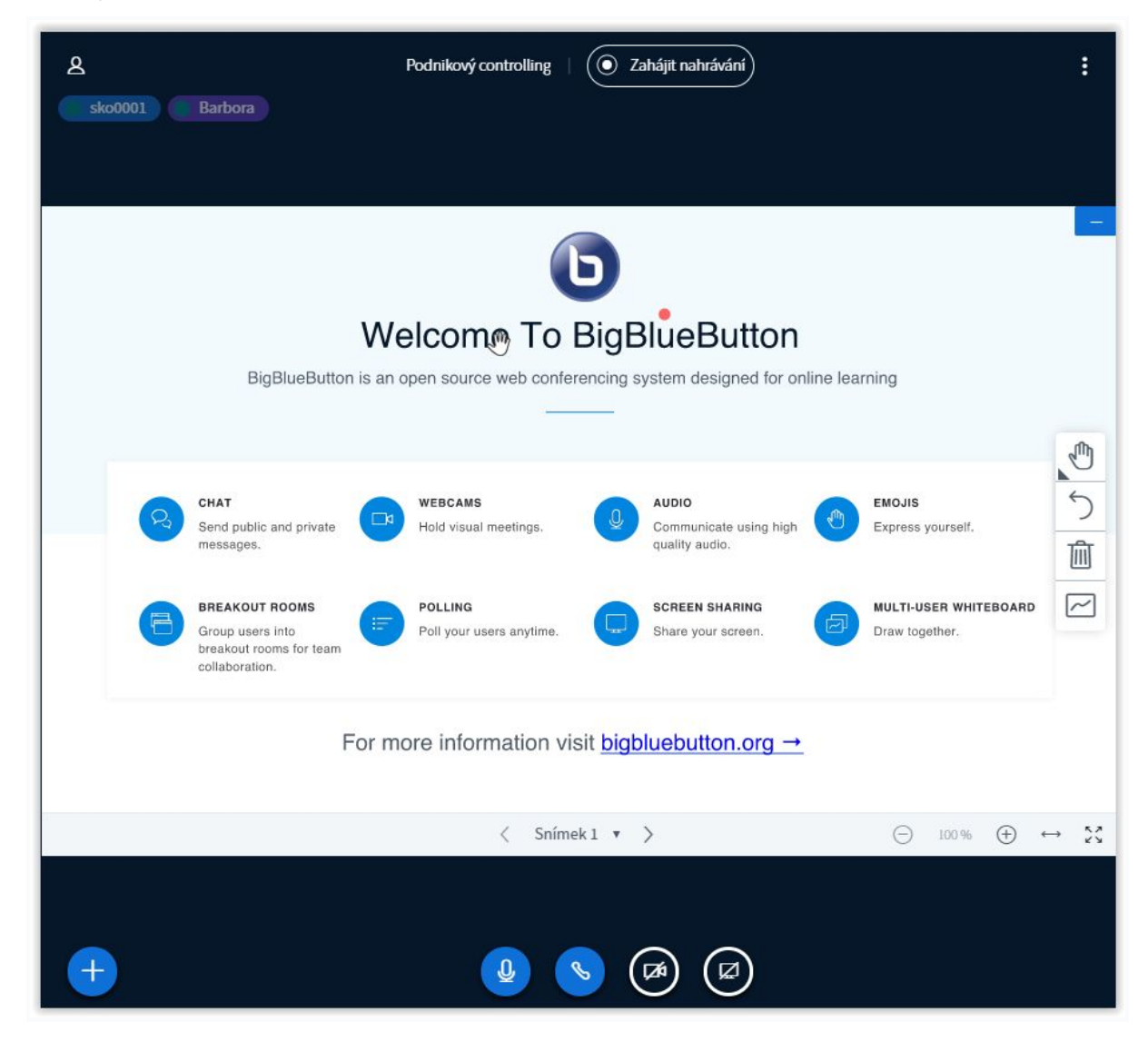

Pravý panel je vlastně virtuální tabule. Dění na virtuální tabuli se promítá všem účastníkům konference. Můžete na ni umístit svou prezentaci, dokumenty, fotografie, můžete na ní spouštět video, můžete na ni promítat veškeré dění na vaší obrazovce. Dokonce můžete vyvolat hlasování formou ankety.

Po spuštění konference se na tabuli zobrazuje výchozí prezentace. Je to poněkud matoucí, protože vypadá jako další sada nástrojů. Ve skutečnosti jde však jen o statický snímek.

Ve spodní části prezentace je navigační nástroj, který vám umožňuje přepínat mezi stránkami prezentace. V rámci tohoto nástroje klikněte na šipku vpravo ">".

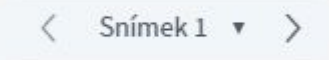

Tím se posunete na další snímek prezentace, který je prázdný. Teď už je to mnohem přehlednější. Obrazovka nyní vypadá takto:

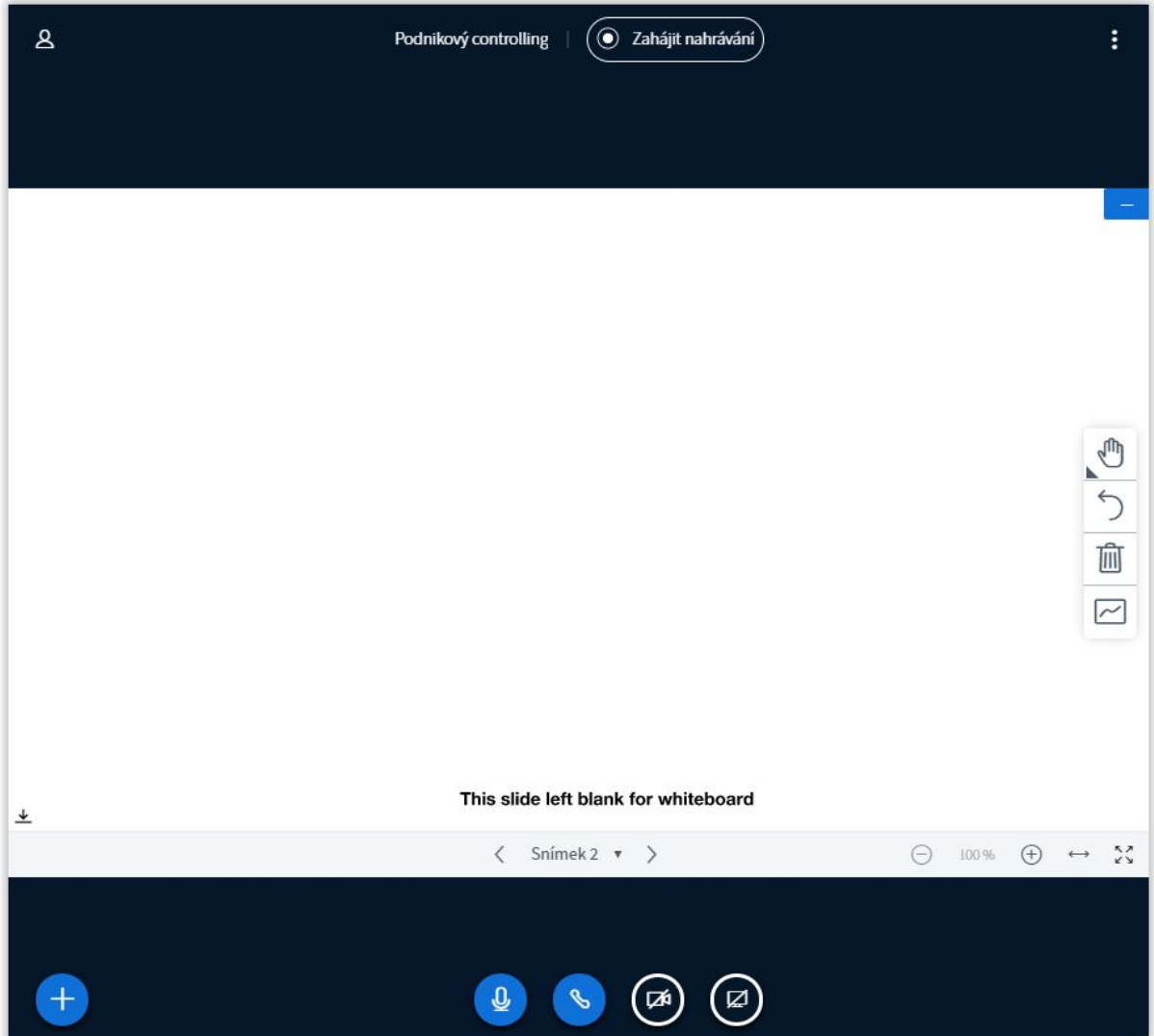

<span id="page-14-0"></span>Nástroje anotací

Vpravo vidíte sadu nástrojů k anotacím. Vidíte ikony "ruka", "šipka návratu", "koš" a "graf".

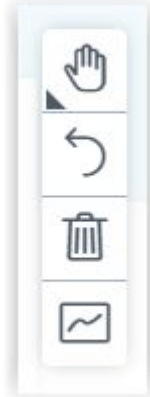

#### **Funkce nástrojů anotací**

**Ruka -** ve výchozím stavu používáte nástroj *ruka*. Ten slouží jednak jako laserové ukazovátko a jednak se s ním můžete posouvat v rámci snímku (přidržením levého tlačítka myši a posuvem), když je snímek větší než tabule (například jej máte zvětšený na dvojnásobnou velikost).

Po kliknutí na nástroj *ruka* se dostáváte k dalším podnástrojům:

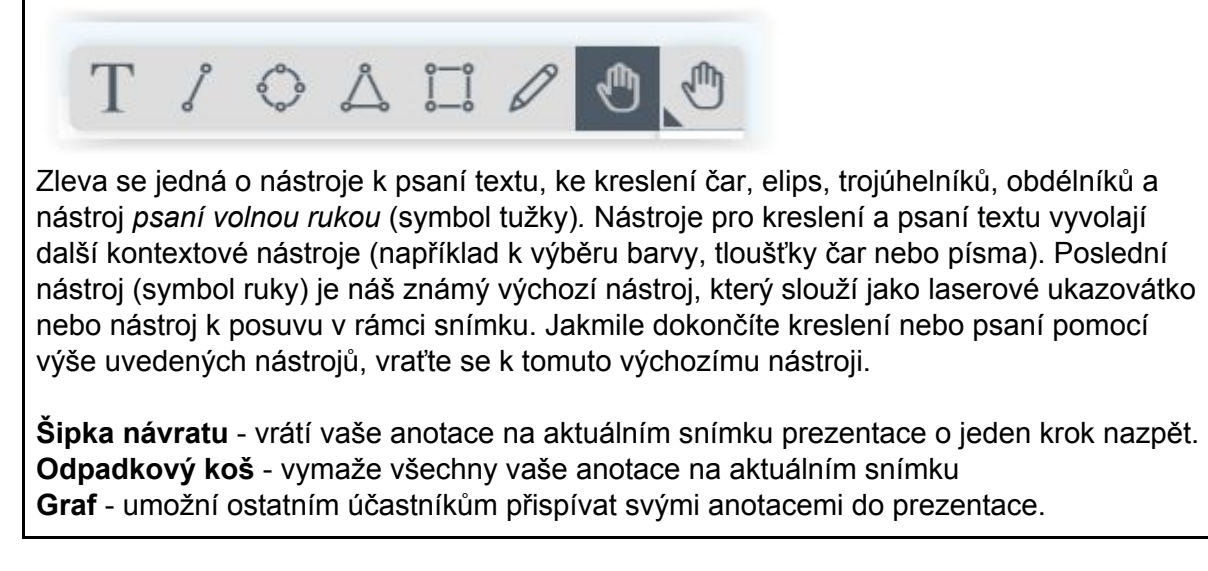

*Tip: Vyzkoušejte si na prázdném snímku v konferenci bez účastníků práci s jednotlivými nástroji.*

<span id="page-15-0"></span>Spuštění vlastní prezentace

Klikněte na kulaté tlačítko "+" v levém dolním rohu virtuální tabule:

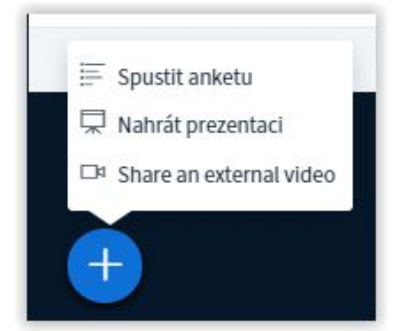

Vyberte možnost "Nahrát prezentaci".

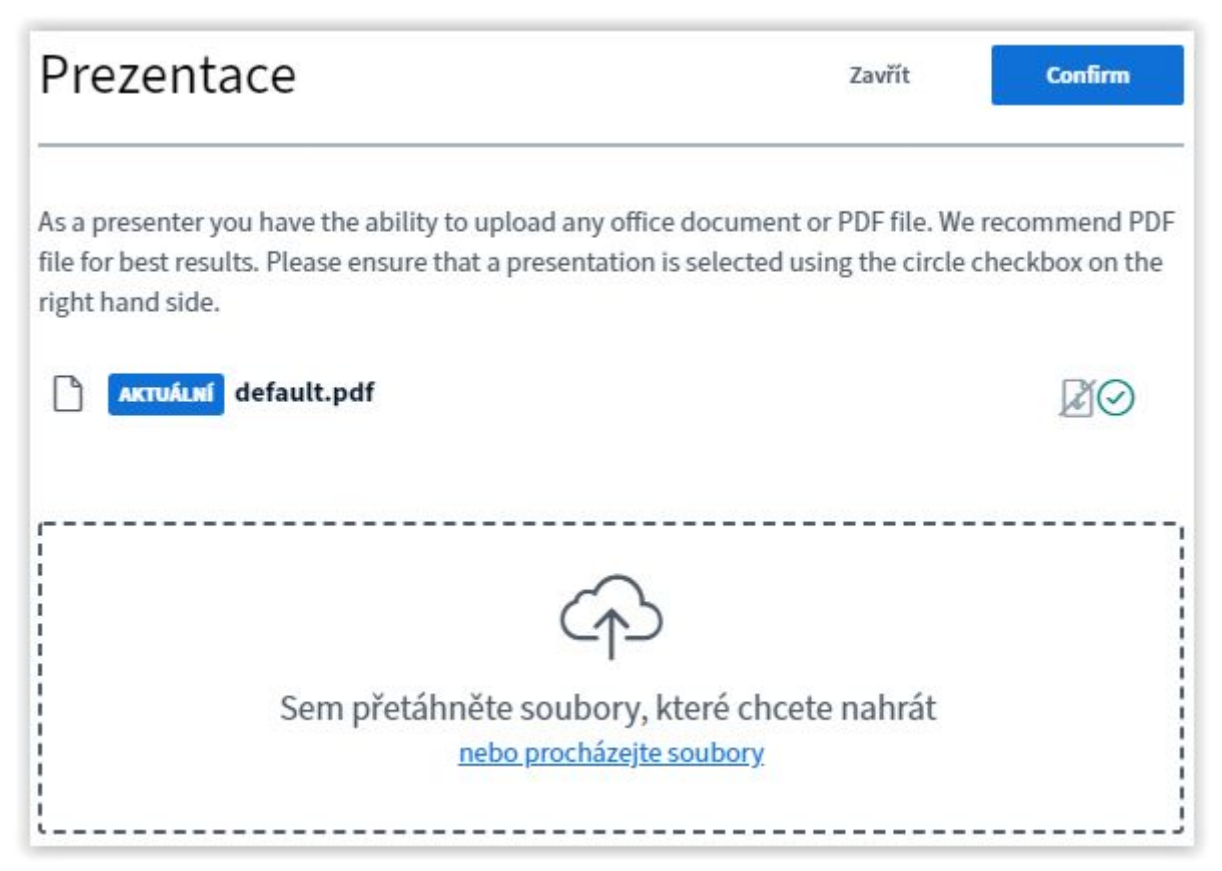

Pro použití v konferenci můžete nahrát dokumenty, prezentace, tabulky, fotografie, PDF soubory… Můžete označit více souborů najednou (Pomocí kláves *Shift* nebo *Ctrl*). Tímto způsobem můžete nahrát celou sadu různých dokumentů, které můžete na virtuální tabuli postupně střídat.

Seznam podporovaných formátů souborů je následující: .pdf, .doc,.docx, .xls, .xlsx, .ppt, .pptx, .txt, .rtf, .odt, .ods, .odp, .odg, .odc, .odi, .jpg, .png.

*Pozn.: Aplikace pracuje nejspolehlivěji se soubory typu PDF. Pokud se vám nedaří nahrát soubor jiného typu, zkuste jej nejdříve v jeho nativní aplikaci převést na typ PDF.*

Jsou dvě možnosti, jak soubory do aplikace BigBlueButton nahrát.

1. Klikněte na modrý podtržený text "nebo procházejte soubory". Otevře se známý dialog, ve kterém můžete vybrat soubory ze svého počítače. Přidržením tlačítek *Shift* a *Ctrl* při výběru souborů můžete označit více souborů najednou.

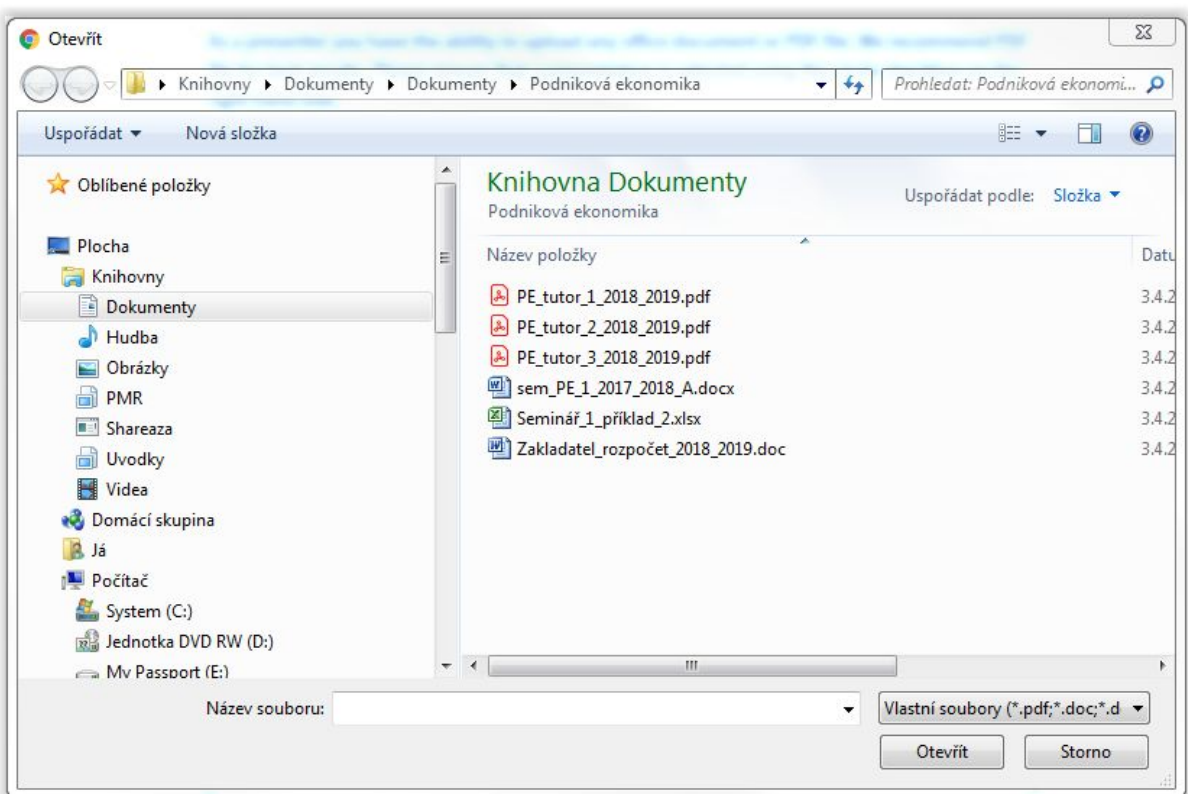

2. Označené soubory přetáhněte ze správce souborů (například Průzkumník Windows) do čerchovaně vyznačeného obdélníku. Přidržením tlačítek *Shift* a *Ctrl* při výběru souborů můžete označit více souborů najednou.

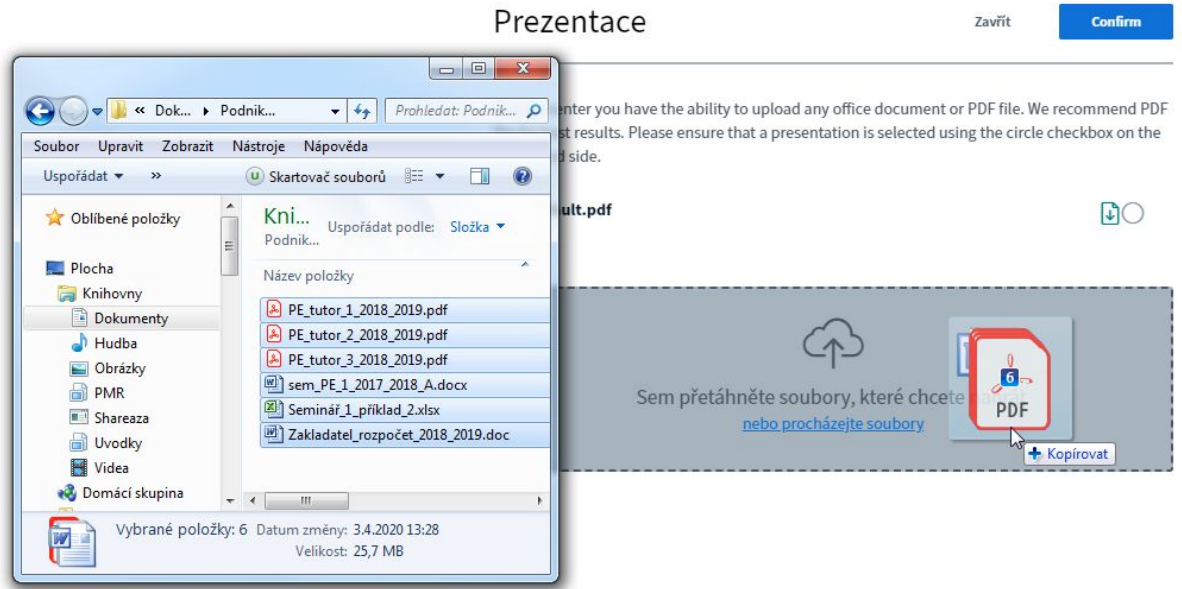

Zobrazí se seznam vybraných souborů:

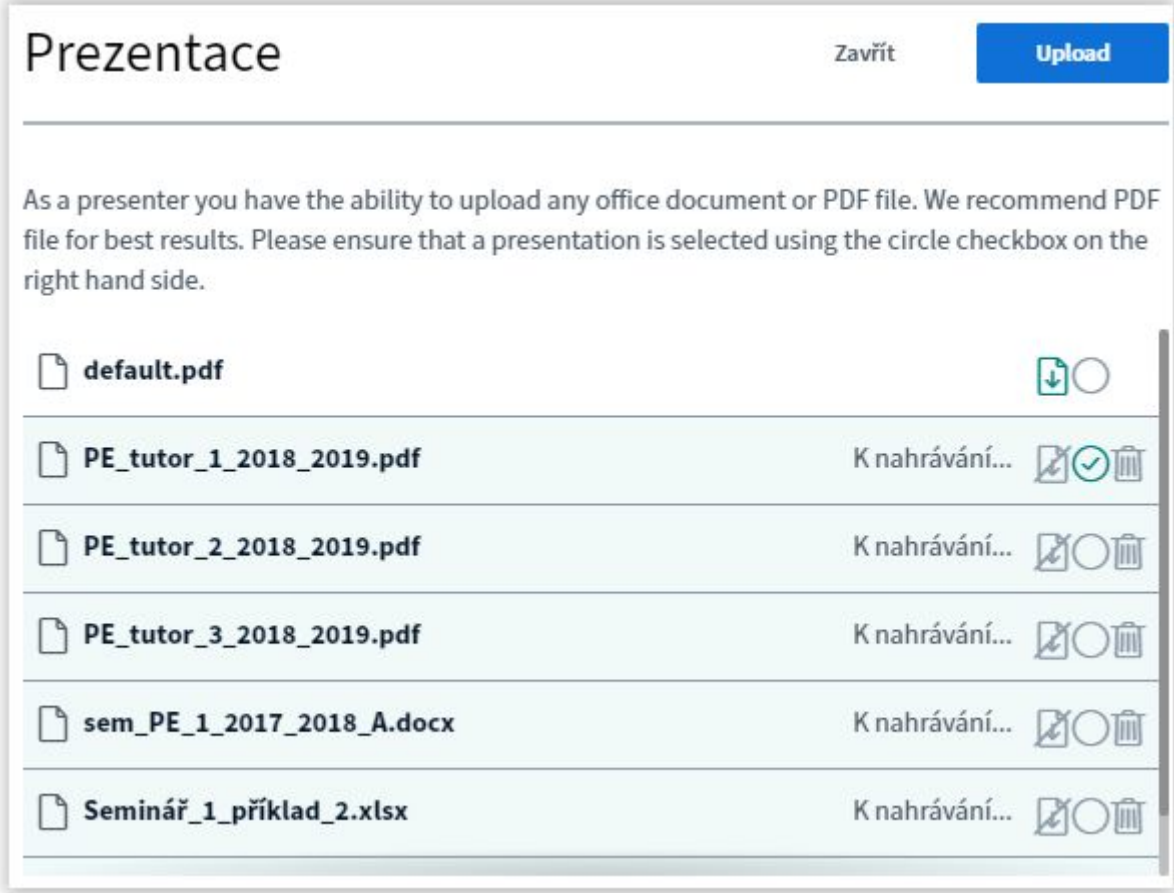

U každého souboru jsou vpravo tři ikony:

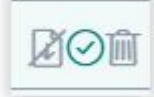

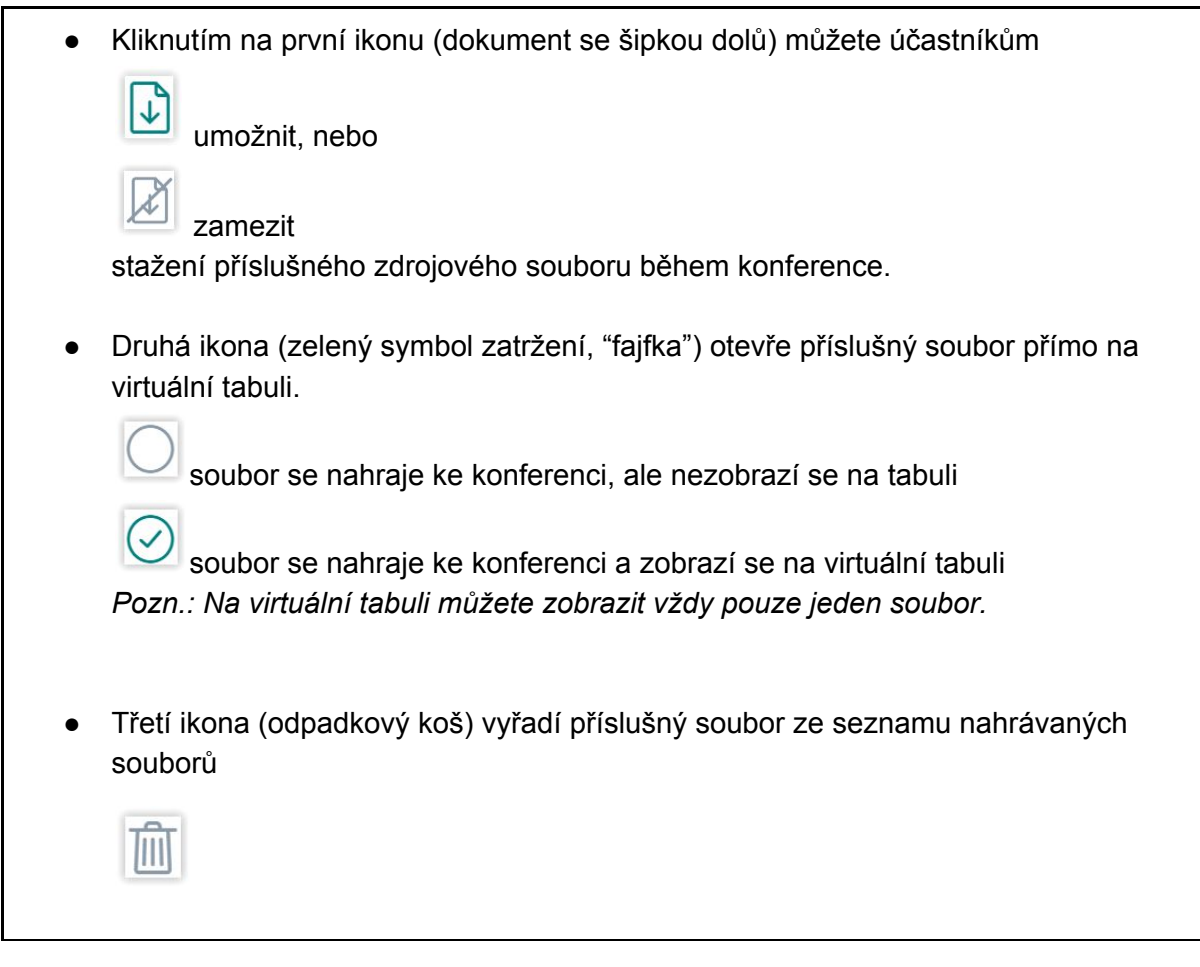

Nastavte parametry u jednotlivých souborů podle potřeby a potvrďte jejich nahrání do konference tlačítkem Upload.

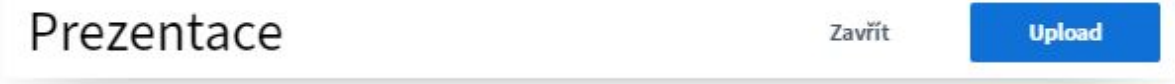

Soubory se začnou nahrávat. Může to chvíli trvat. Je nutné vyčkat, až se všechny soubory nahrají, do té doby budou všechna tlačítka nedostupná.

*Pozn.: Může se stát, že se některé dokumenty nepodaří nahrát. Můžete se pokusit nejdříve převést problematické soubory v jejich nativní aplikaci na formát PDF a nahrát je do konference znovu.*

*(Příklad: Aplikace BBB odmítá nahrát soubor PowerPointu. Spusťte tedy soubor přímo v PowerPointu, zvolte z menu Soubor, Uložit jako… a vyberte typ souboru dokument PDF. Stiskněte tlačítko Uložit. Dokument se převede na typ PDF. Pak jej můžete nahrát do BBB.)*

*Další možnost je otevřít tyto soubory v jejich nativní aplikaci a tuto aplikaci zobrazit na virtuální tabuli prostřednictvím nástroje Sdílení obrazovky.*

Jakmile se všechny soubory nahrají, zobrazí se zatržený dokument na virtuální tabuli.

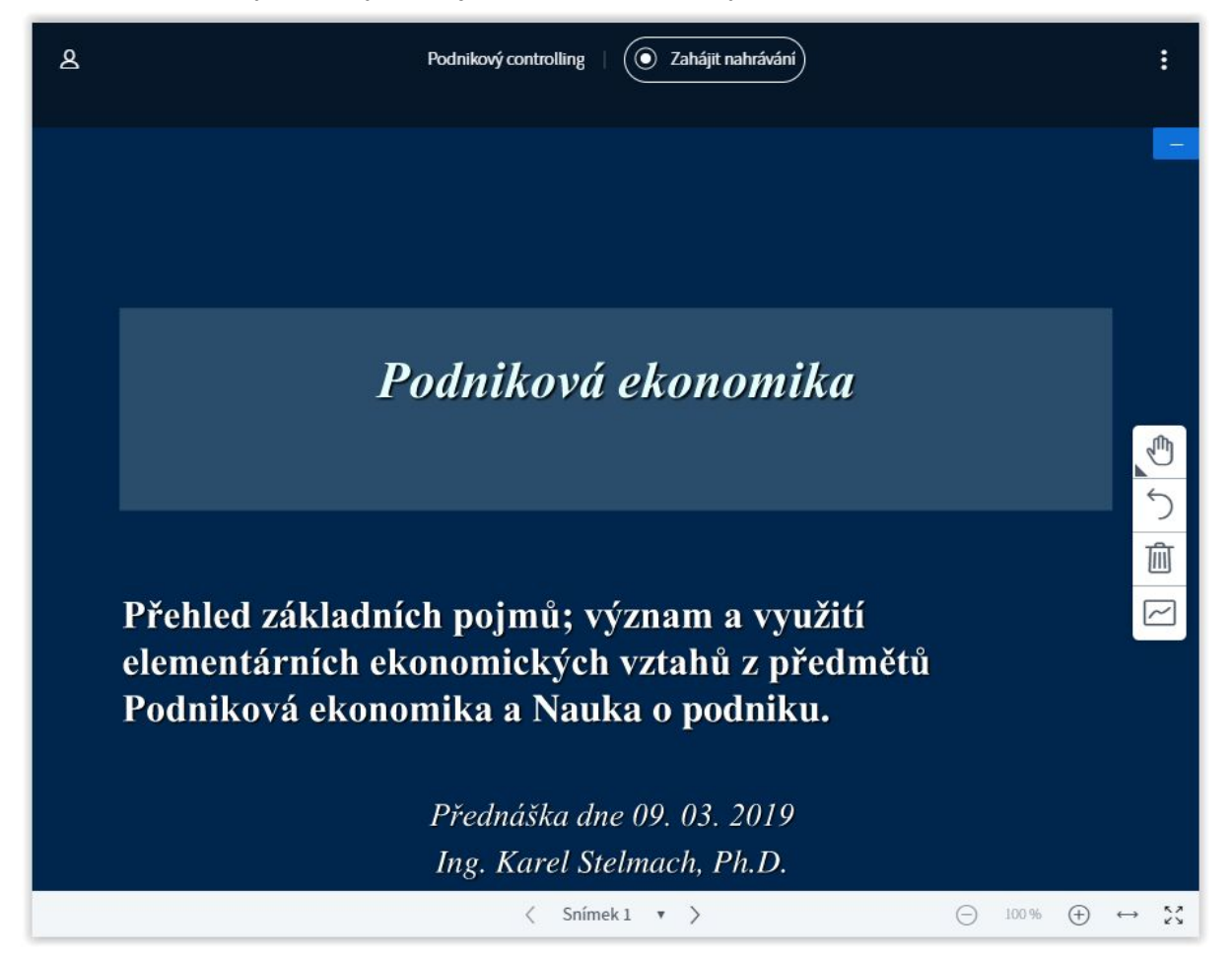

Nyní můžete listovat svou prezentací pomocí navigačního panelu a používat anotační nástroje:

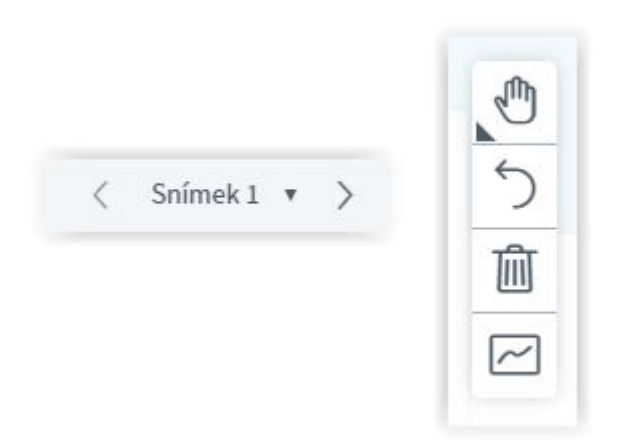

Vpravo dole najdete také nástroje ke zvětšování a zmenšování obsahu nebo jeho roztažení do okna.

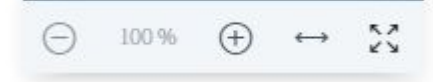

Pokud chcete nahrát na virtuální tabuli jiný dokument, klikněte na kulaté tlačítko "+" a znovu vyberte možnost nahrát prezentaci

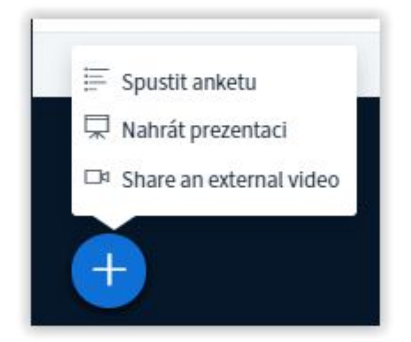

PE\_tutor\_2\_2018\_2019.pdf

Zobrazí se seznam dokumentů nahraných do konference. Zaškrtnutím prázdného kroužku u vybraného dokumentu zvolte jiný dokument ze seznamu a potvrďte tlačítkem *Confirm*.

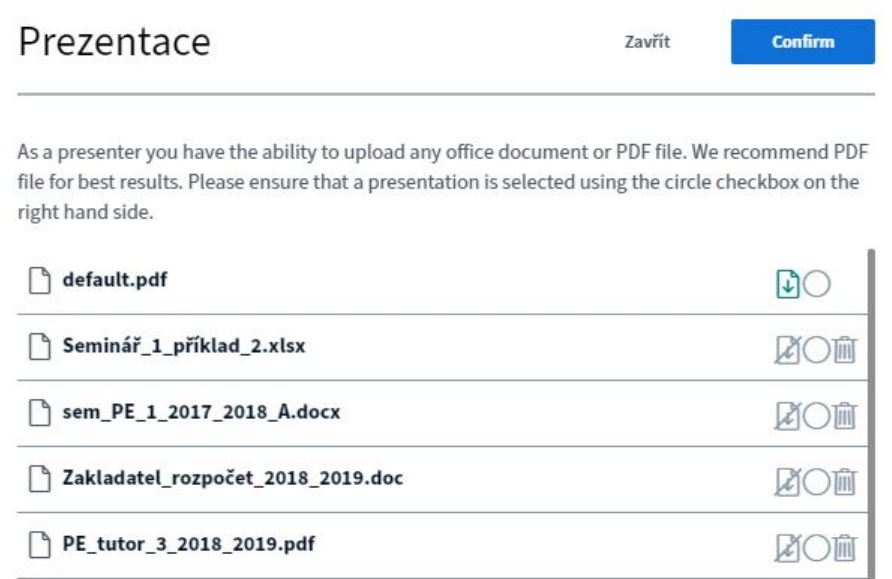

V této sekci můžete do konference kdykoliv přidat další dokumenty ze svého počítače způsobem popsaným výše v této podkapitole.

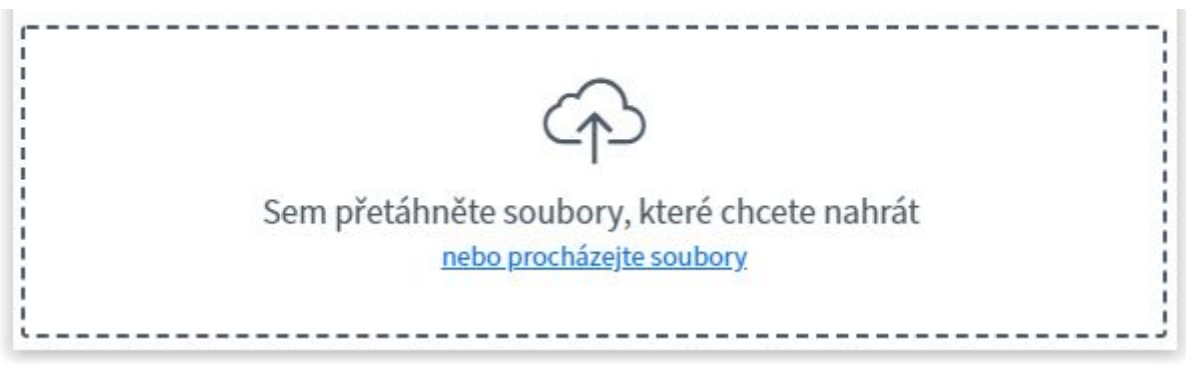

#### <span id="page-22-0"></span>Sdílení obrazovky

Pomocí nástroje *Sdílení obrazovky* můžete promítat na virtuální tabuli dění na vašem počítači, které se odehrává mimo aplikaci BigBlueButton. Můžete sdílet celou obrazovku, jednotlivé aplikace, nebo jen záložky (karty) internetového prohlížeče.

Dole pod prezentací jsou čtyři ikony. Klikněte na ikonu přeškrtnutého monitoru:

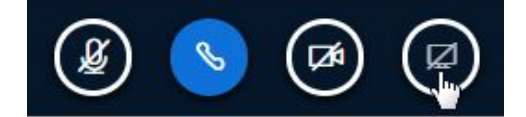

Zobrazí se dialog s možnostmi sdílení obrazovky:

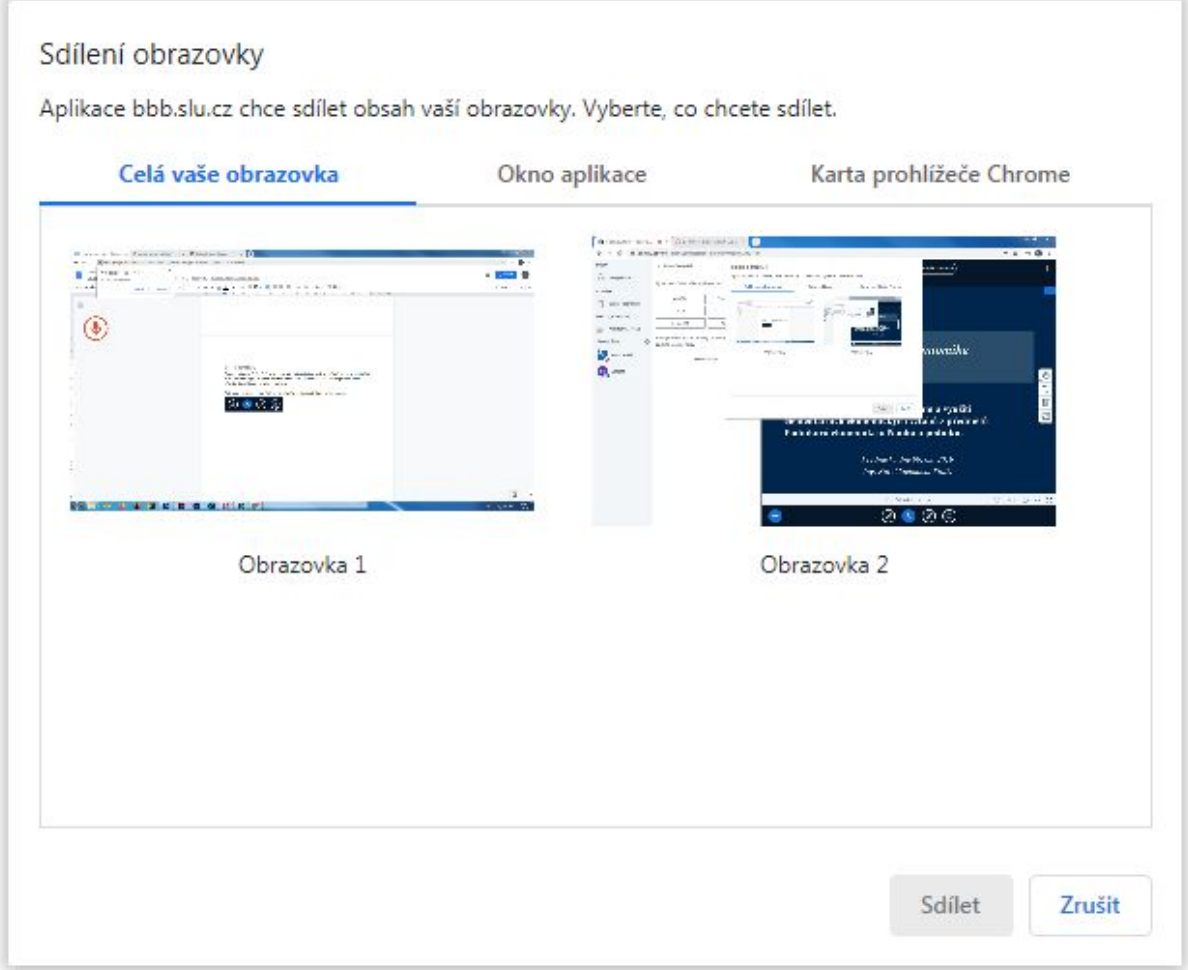

Na tomto dialogu se můžete přepínat mezi kartami *Celá vaše obrazovka, Okno aplikace a Karta prohlížeče.*

**Celá vaše obrazovka** *-* veškeré dění na vašem monitoru se bude účastníkům zobrazovat na virtuální tabuli. Pokud máte obraz rozdělený na více monitorů, budete mít možnost si mezi nimi vybrat ten, který chcete na virtuální tabuli zobrazovat. Nabízí se zobrazovat ten monitor, na kterém vám neběží aplikace BigBlueButton.

**Okno aplikace** - na této kartě si můžete vybrat, která ze spuštěných aplikací se zobrazí na virtuální tabuli. Účastníci uvidí výhradně dění v rámci této aplikace, nic jiného. *Pozn.: Tuto možnost můžete například využít, pokud aplikace BigBlueButton odmítne nahrát váš soubor PowerPointu (.ppt, .pptx) do konference. Místo toho můžete soubor otevřít přímo v PowerPointu a sdílet celou aplikaci PowerPoint s otevřenou prezentací na virtuální obrazovce. Stejně tak můžete sdílet video ze svého počítače.*

**Karta prohlížeče** - zde se vám zobrazí seznam záložek aktuálně otevřených ve vašem internetovém prohlížeči. Kteroukoliv z nich můžete sdílet na virtuální tabuli.

Vyberte si z nabízených možností a klikněte na tlačítko *Sdílet.* Vybraný prostředek se během chvíle zobrazí na virtuální tabuli. Pokud například nasdílíte kartu internetového prohlížeče s otevřenou webovou stránkou, zobrazí se na virtuální tabuli tato webová stránka. S webovou stránkou pak pracujete přímo v prohlížeči. Vše, co se děje v prohlížeči, se promítá na virtuální tabuli:

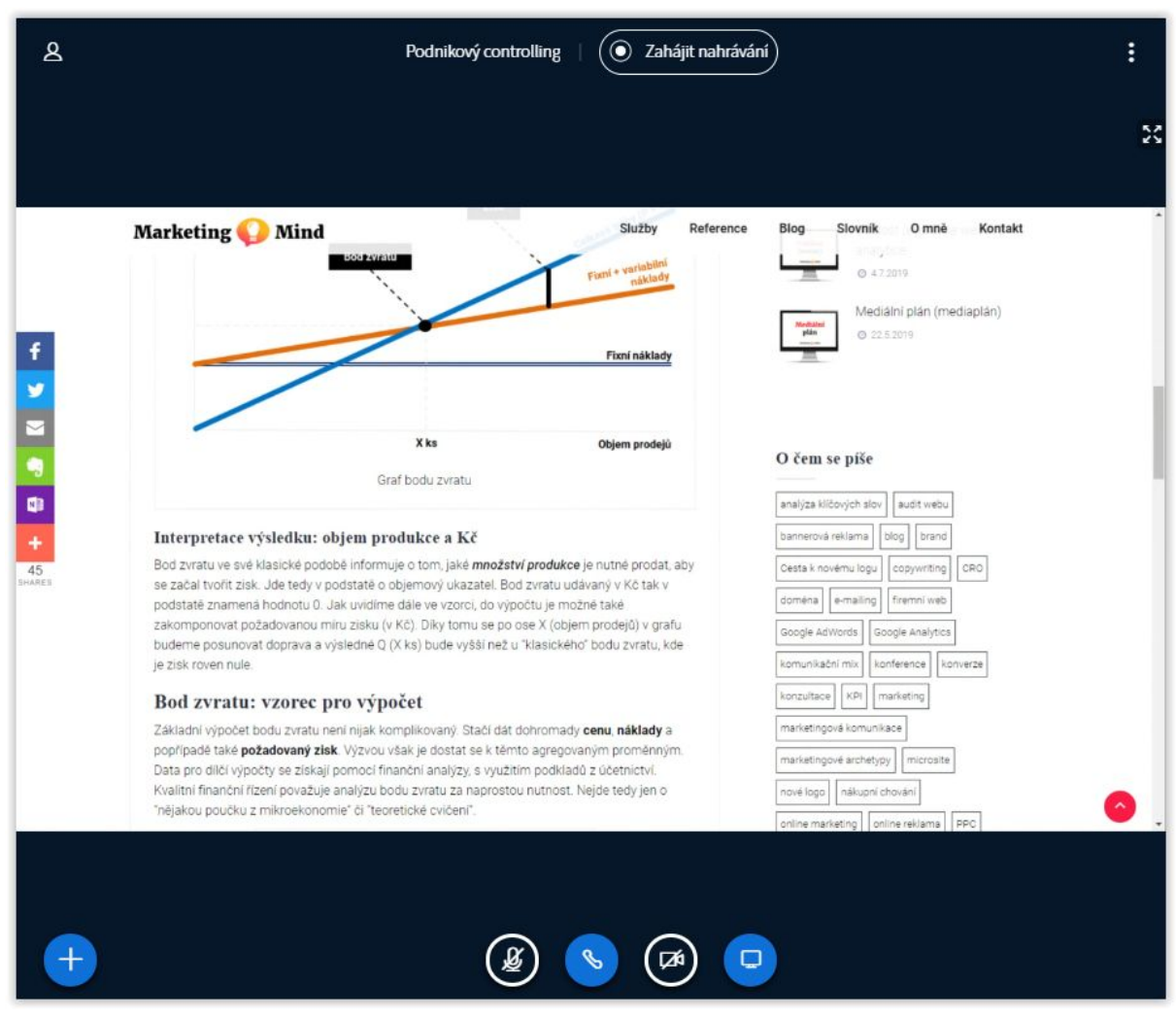

Práci s externím prostředkem a jeho promítání na virtuální tabuli ukončíte kliknutím na ikonu monitoru, která je nyní modře prosvícená.

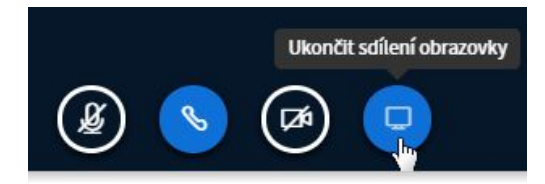

Tímto krokem se na virtuální tabuli zobrazí původní prezentace.

### <span id="page-25-0"></span>Vyvolání ankety/hlasování

V kterémkoliv okamžiku konference máte možnost vyzvat účastníky k hlasování a okamžitě získat jeho výsledek. Klikněte na modré tlačítko "+" v levém spodním rohu virtuální tabule a vyberte možnost *Spustit anketu*.

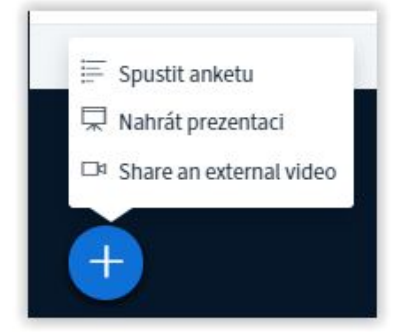

Na prostředním panelu se zobrazí možnosti ankety.

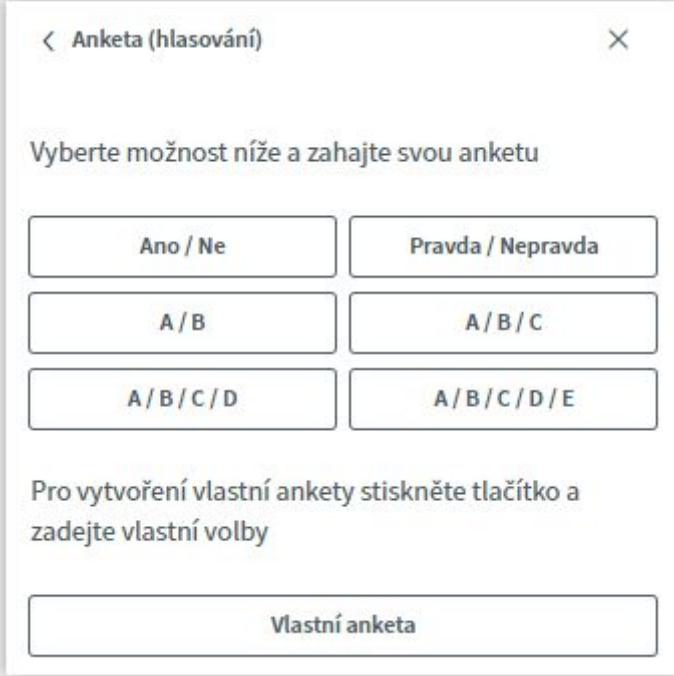

Volit můžete z několika druhů nabízených odpovědí. Hlasování zahájíte kliknutím na vybranou možnost.

Možnost *Vlastní anketa* vám umožňuje uvést vlastní možnosti odpovědí.

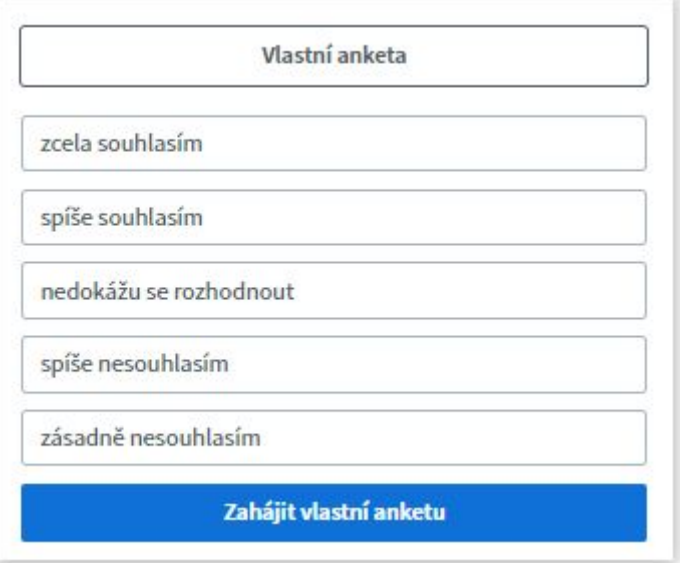

Hlasování této varianty ankety zahájíte kliknutím na tlačítko *Zahájit vlastní anketu*. Během hlasování můžete průběžně sledovat hlasování jednotlivých účastníků i statistiku odpovědí.

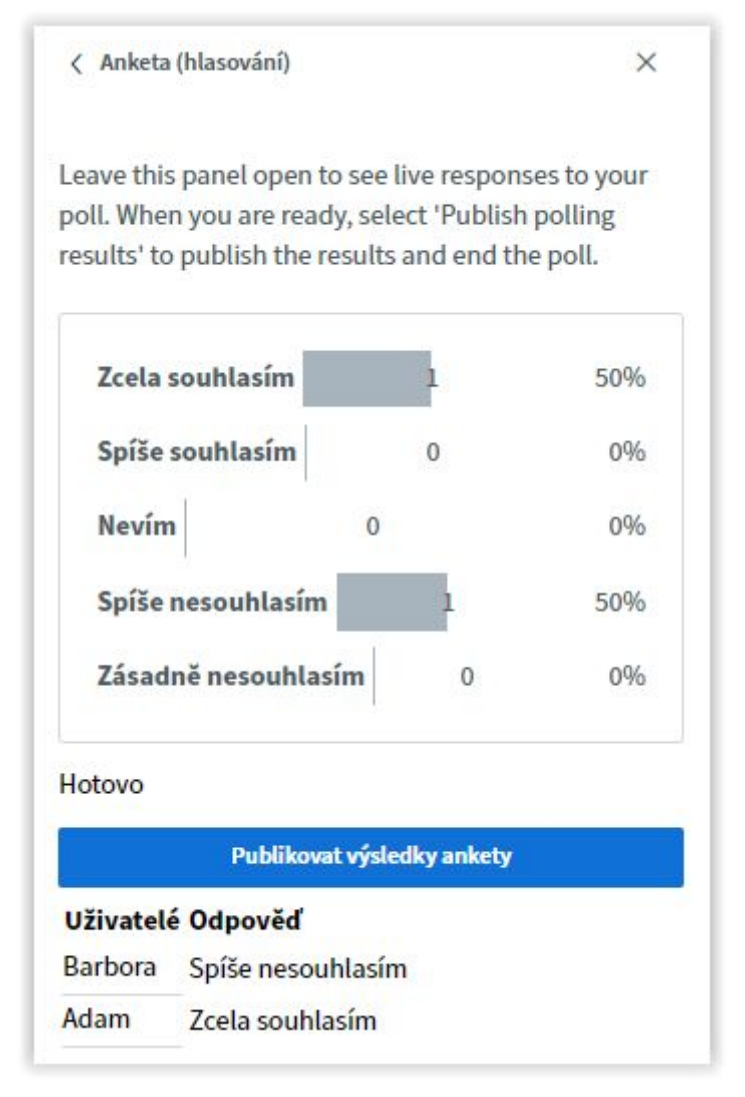

Anketu ukončíte kliknutím na tlačítko Publikovat výsledky ankety. Anketu lze takto ukončit a publikovat v jakémkoliv okamžiku, i když ještě nehlasovali všichni účastníci. Výsledky ankety se zobrazí jako anotace překrývající prezentaci na virtuální tabuli:

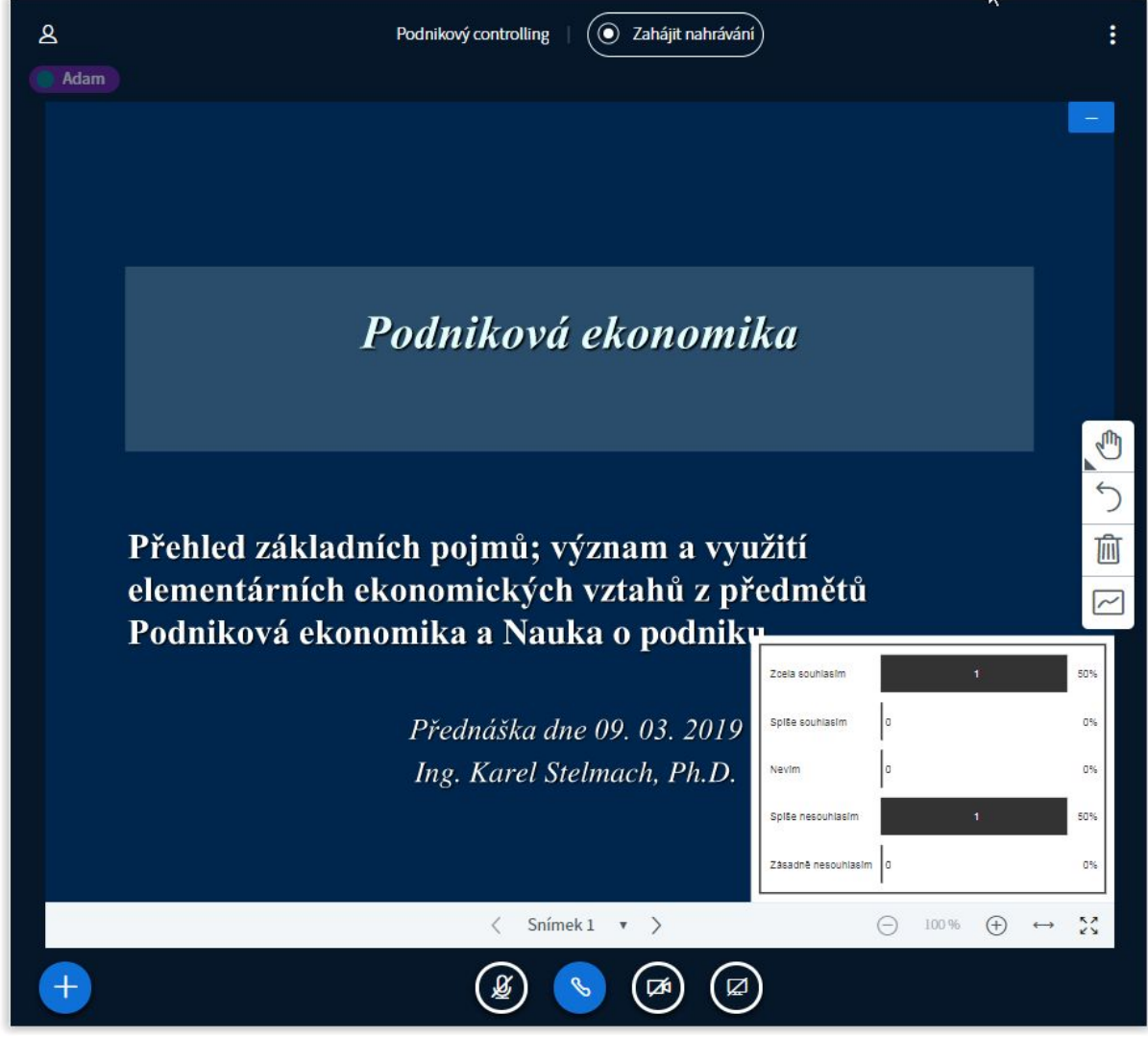

Výsledky ankety můžete z virtuální tabule odstranit kliknutím na anotační nástroj

*Šipka návratu* (odstraní pouze anketu) nebo *Odpadkový koš* (odstraní všechny anotace na aktuálním snímku).

#### <span id="page-28-0"></span>Sdílení externího videa

Na virtuální tabuli můžete ostatním účastníkům promítat internetová videa ze služeb Youtube, Vimeo, Instructure Media, Twitch a DailyMotion. Pokud pořizujete nahrávku konference, externí videa se v nahrávce nezobrazí z licenčních důvodů. Klikněte na modré tlačítko "+" vlevo dole pod prezentací a vyberte možnost **Share an external video**.

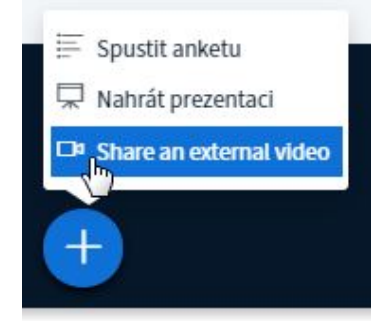

Zobrazí se dialog, do kterého můžete vložit odkaz na video, jež chcete sdílet prostřednictvím virtuální tabule.

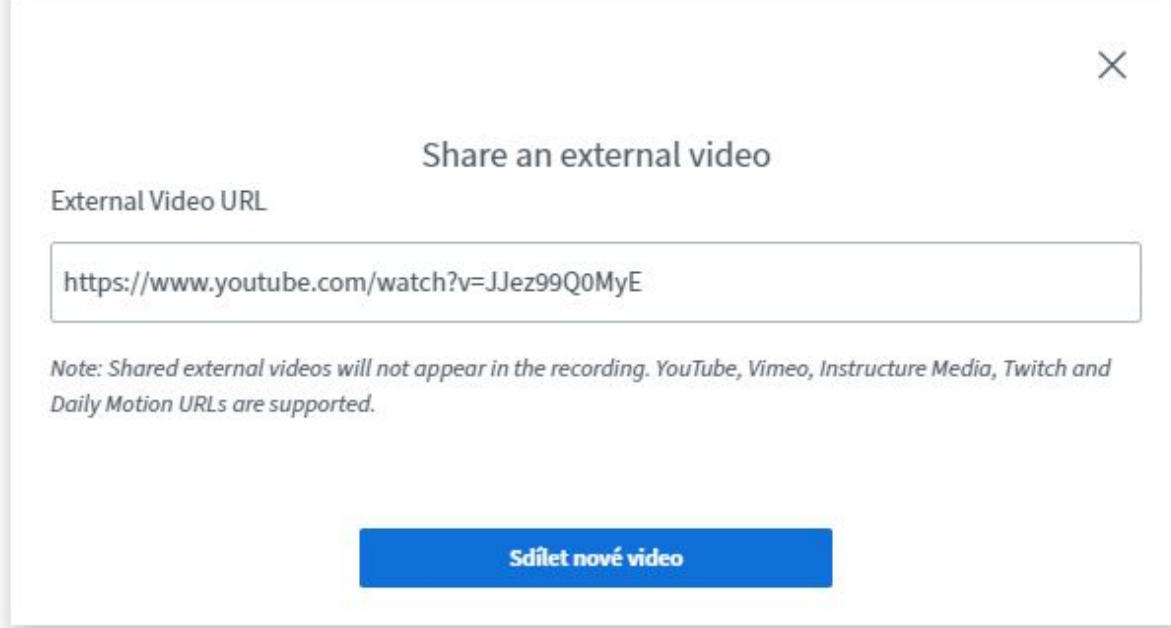

Video se na virtuální tabuli začne přehrávat ihned po kliknutí na tlačítko *Sdílet nové video.* Chcete-li na virtuální tabuli sdílet video uložené na vašem počítači, můžete tak učinit prostřednictvím funkce *Sdílet [obrazovku](#page-22-0)* (viz příslušný oddíl tohoto návodu).

#### <span id="page-28-1"></span>Nahrávání konference/videozáznam přednášky

Každou konferenci můžete nahrávat. Nahrávka se uloží do příslušné místnosti a můžete ji využít pro vlastní potřebu nebo zveřejnit. Nahrávku konference můžete pořídit i bez připojených účastníků a zveřejnit ji až později. Vytvoříte tak vlastně videozáznam přednášky. Nahrávání zahájíte kliknutím na tlačítko Zahájit nahrávání nad virtuální tabulí.

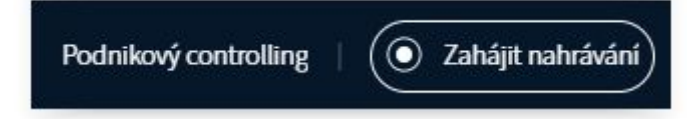

Zobrazí se dialog, který vám dává na vědomí, že stejným tlačítkem můžete záznam kdykoliv pozastavit a opět obnovit. Klikněte na *Ano*.

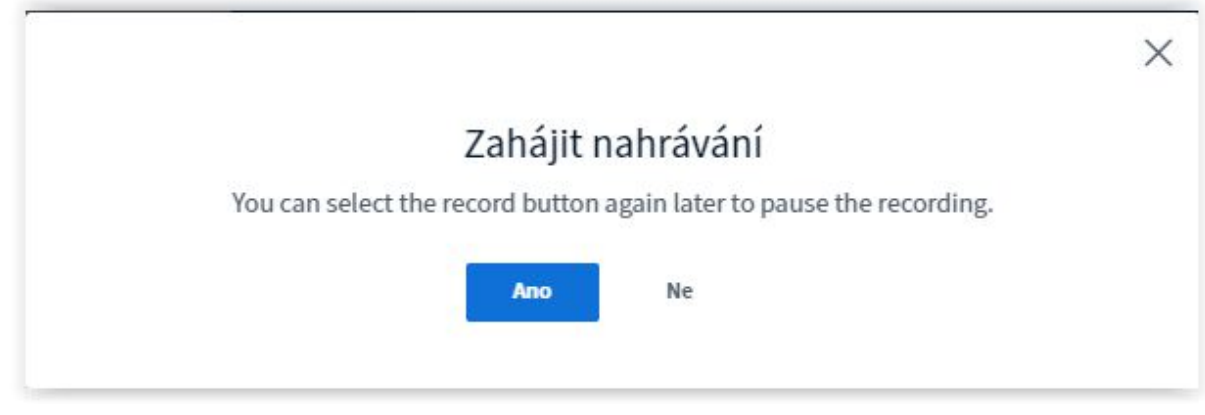

Tlačítko se změní na časomíru doby nahrávání.

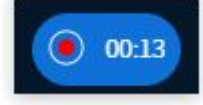

V rámci konference se nahrává zvuk, dění na virtuální tabuli, obraz z webkamer a společný chat.

Záznam ukončíte opětovným kliknutím na toto tlačítko, nebo ukončením konference. Konferenci ukončíte kliknutím na tři svislé tečky v pravém horním rohu nad virtuální tabulí a výběrem volby *Ukončit setkání* nebo *Odhlášení*.

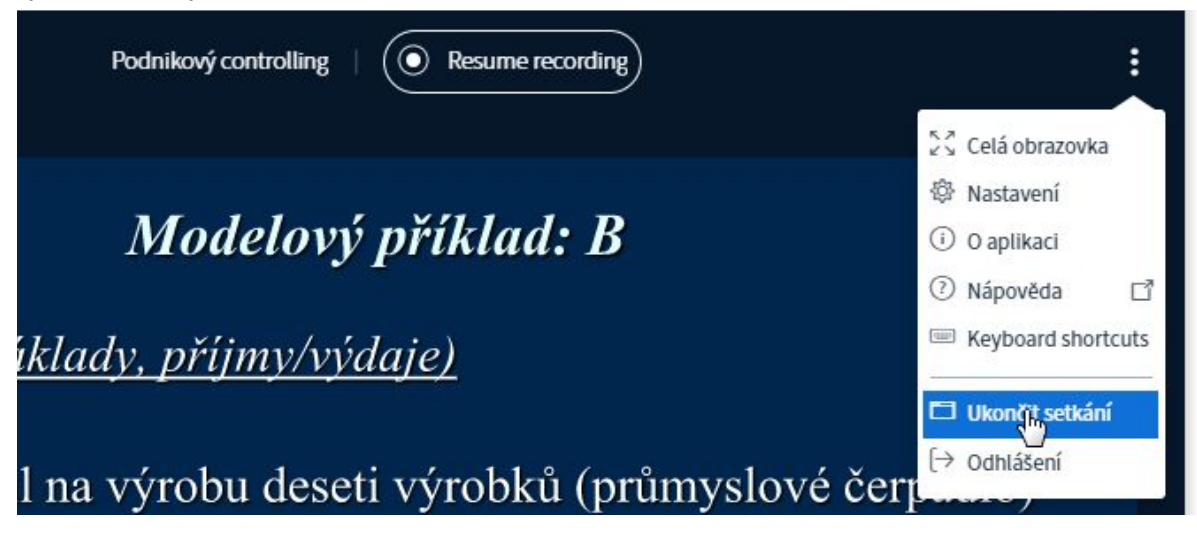

Nahrávku následně naleznete v seznamu nahrávek příslušné místnosti.

*Pozn.: Konference se objeví v seznamu nahrávek až po nějaké době, protože se nejdříve musí zpracovat na serveru.*

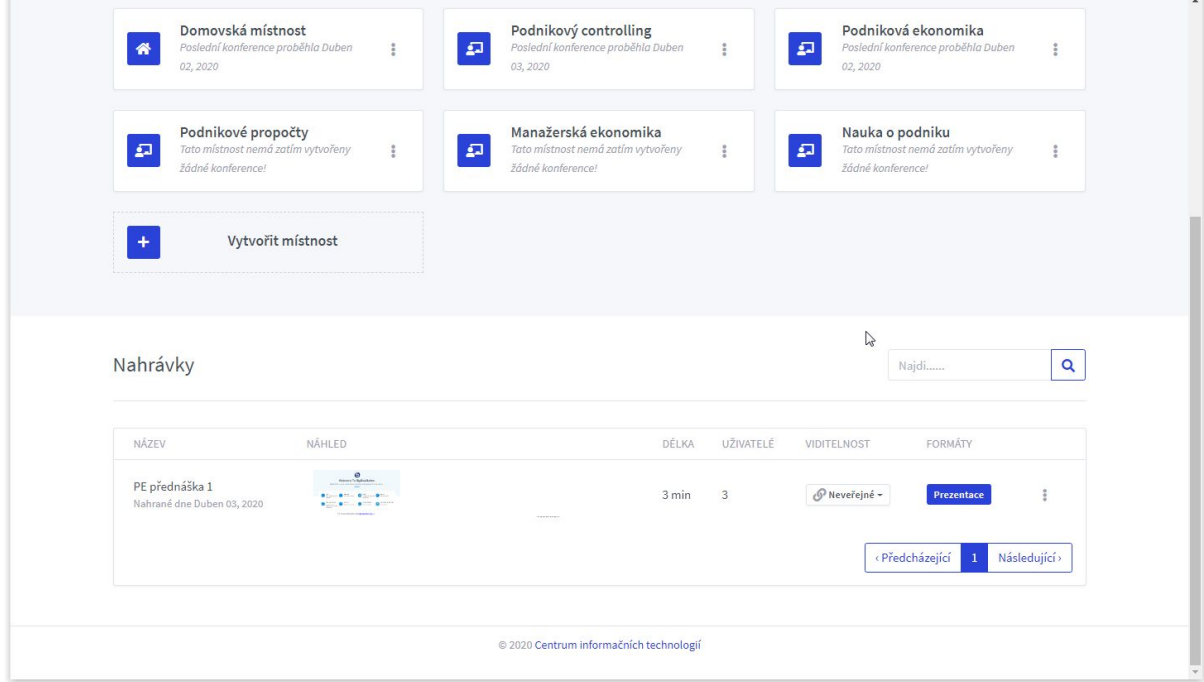

● Nahrávky můžete přejmenovat,

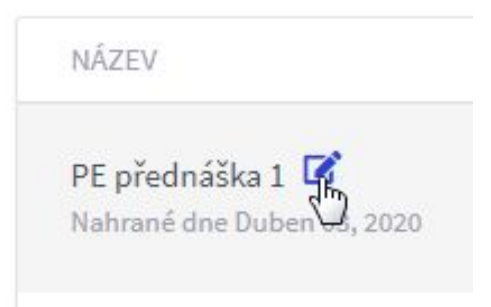

● Nahrávku můžete uveřejnit, nebo ji ponechat neveřejnou - pro veřejnost skrytou.

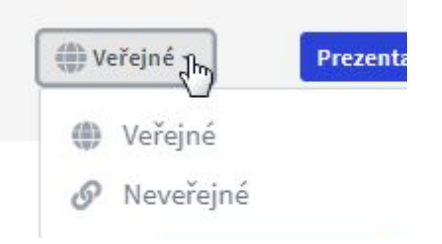

Pokud nahrávku označíte jako veřejnou, budou k ní mít přístup všichni s odkazem, jenž funguje jako pozvánka do příslušné místnosti. Tento odkaz naleznete na hlavní stránce každé místnosti. Odkaz rozešlete všem, kterým je nahrávka určena například mailem nebo jej vyvěste na smluvené místo na webu, v ISSU nebo v e-learningovém kurzu.

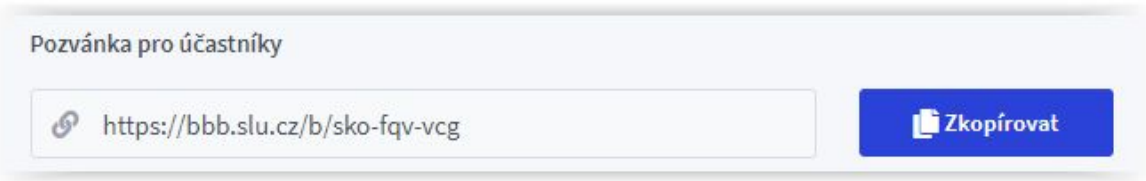

*Pozn: Pamatujte, že tento odkaz se může šířit i mimo okruh lidí, kterým jste jej původně rozeslali.*

● Nahrávku si můžete přehrát kliknutím na tlačítko *Prezentace*

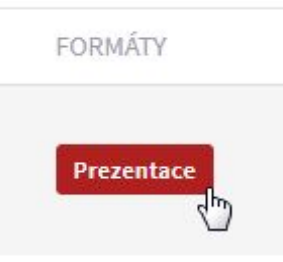

● Nahrávku můžete rozeslat emailem nebo smazat kliknutím na tři svislé tečky vpravo

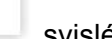

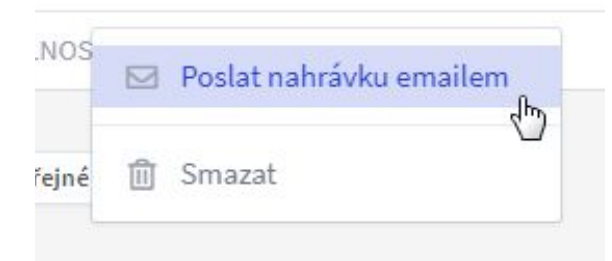

Pokud máte v dané místnosti nahrávek více, můžete se mezi nimi pohybovat pomocí navigačního panelu umístěného vpravo dole:

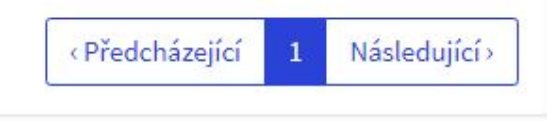

#### <span id="page-32-0"></span>Webkamera

Pokud chcete, aby vás ostatní uživatelé viděli a váš počítač disponuje webkamerou, můžete ji použít. Stačí kliknout na kulatou ikonu kamery na panelu virtuální tabule dole pod prezentací.

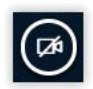

Zobrazí se dialog, kde si můžete vybrat videokameru (pokud jich máte připojených více) a kvalitu snímání. Obraz z vaší kamery se začne přenášet kliknutím na tlačítko *Zahájit sdílení*.

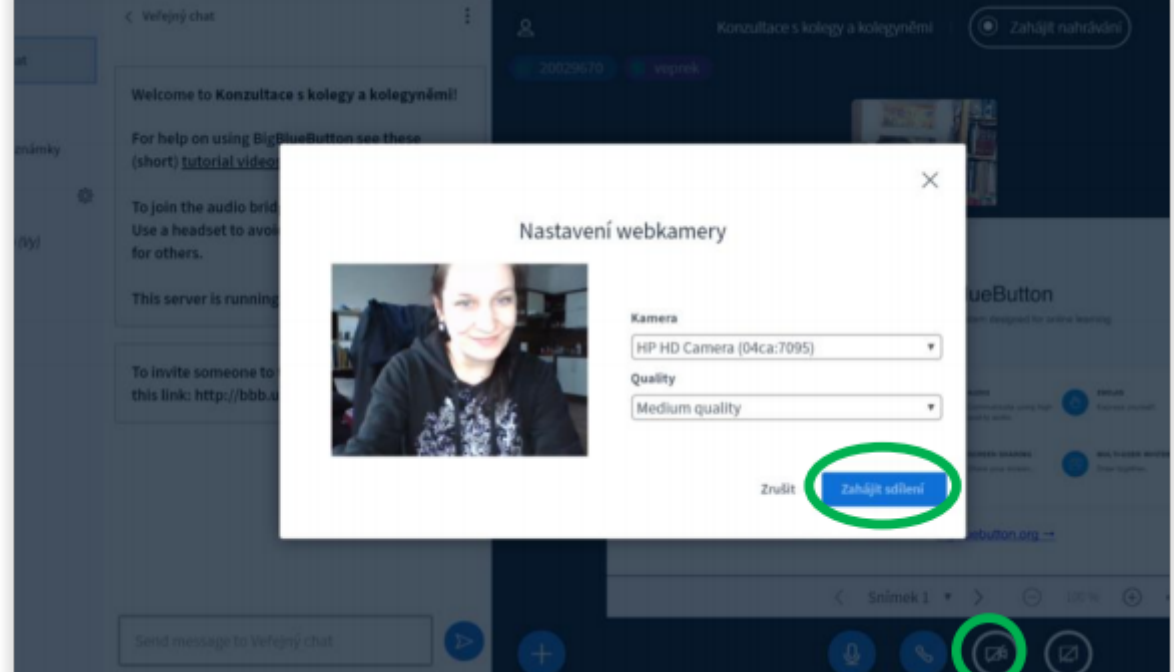

Obraz z webkamery můžete zase vypnout ikonou kamery na virtuální tabuli.

Pokud nemají tuto možnost uzamčenou, mohou ostatní účastníci také zapnout své webkamery. Obraz všech kamer se pak bude přenášet na virtuální tabuli.

Uzamčení prostředků účastníků konference se nastavuje kliknutím na ozubené kolečko v sekci *Uživatelé* na levém panelu a volbou možnosti *Uzamknout posluchače*.

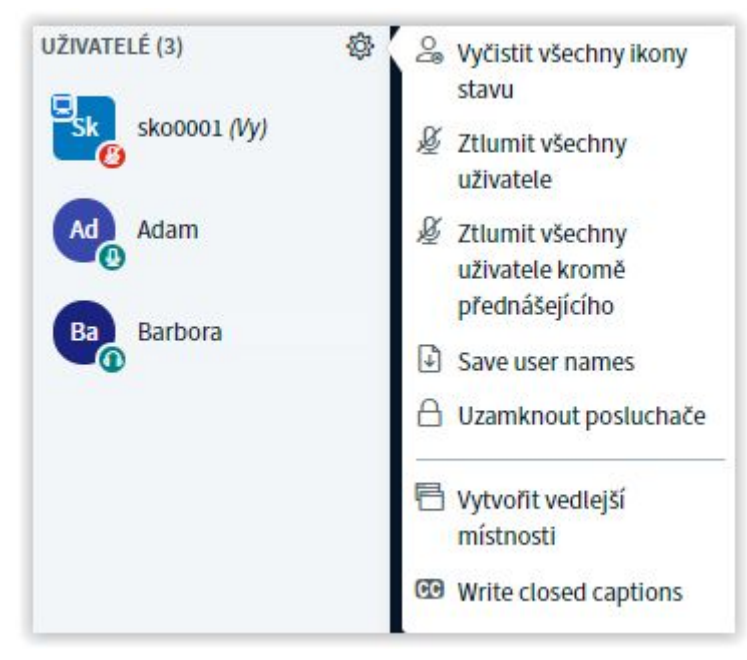

# <span id="page-33-0"></span>Ukončení konference

Klikněte na tři svislé tečky v pravém horním rohu virtuální tabule.

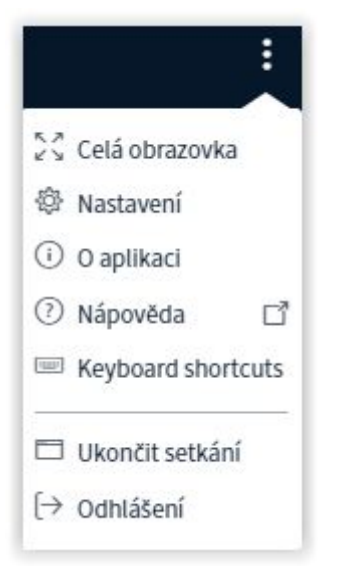

Konferenci můžete ukončit volbou možnosti Ukončit setkání (pak budou z konference všichni účastníci odhlášeni a vrátí se na základní stránku místnosti), nebo volbou možnosti Odhlášení. Pak se z konference odhlásíte pouze vy a ostatní mohou například pokračovat v debatě. V tomto případě můžete předtím předat roli moderátora někomu jinému.